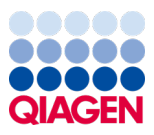

Januari 2024

# Bruksanvisning för QIAstat-Dx® Meningitis/Encephalitis (ME) Panel (Handbok)

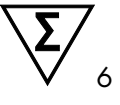

Version 1

För *in vitro-*diagnostisk användning För användning med QIAstat-Dx Analyzer 1.0 och QIAstat-Dx Analyzer 2.0

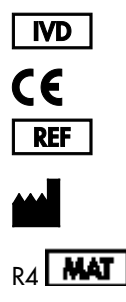

691611

QIAGEN GmbH, QIAGEN Strasse 1, 40724 Hilden, TYSKLAND

Sample to Insight

# Innehåll

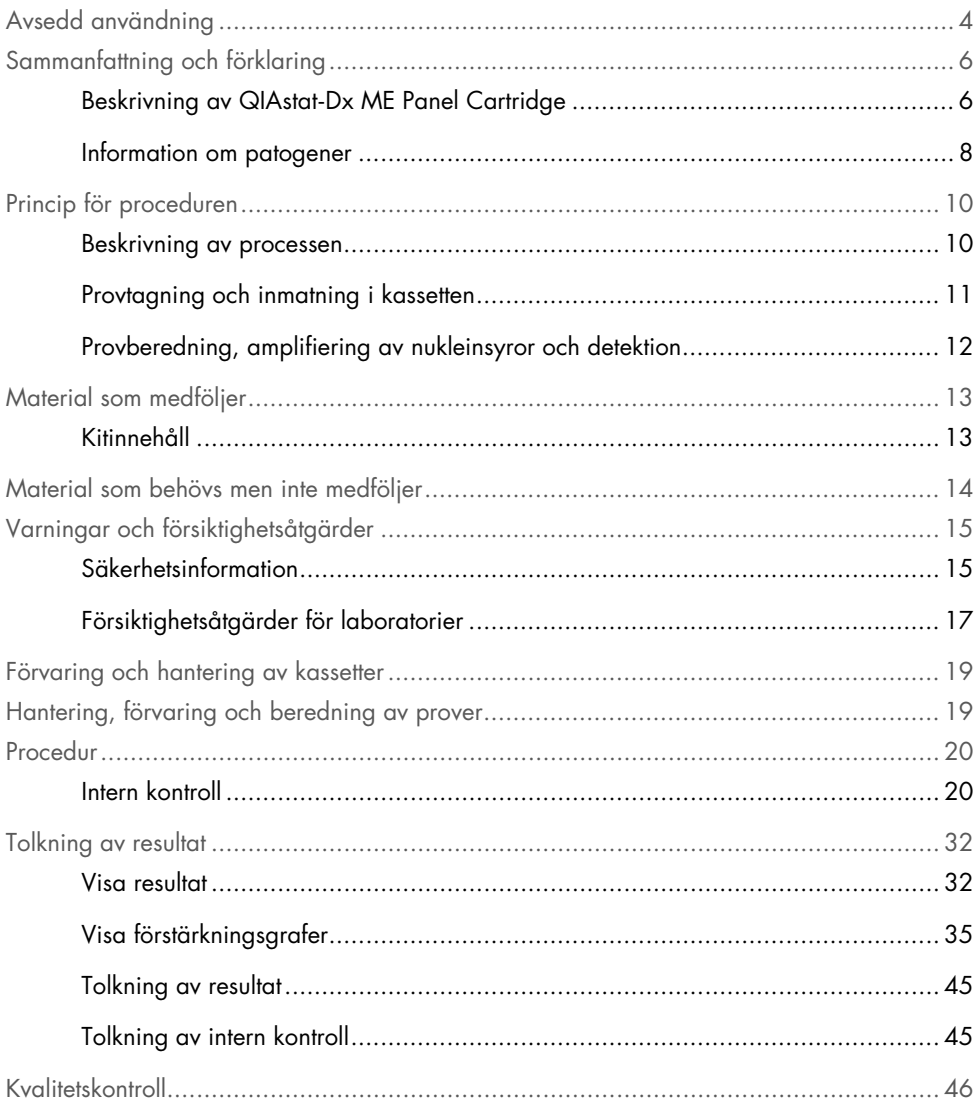

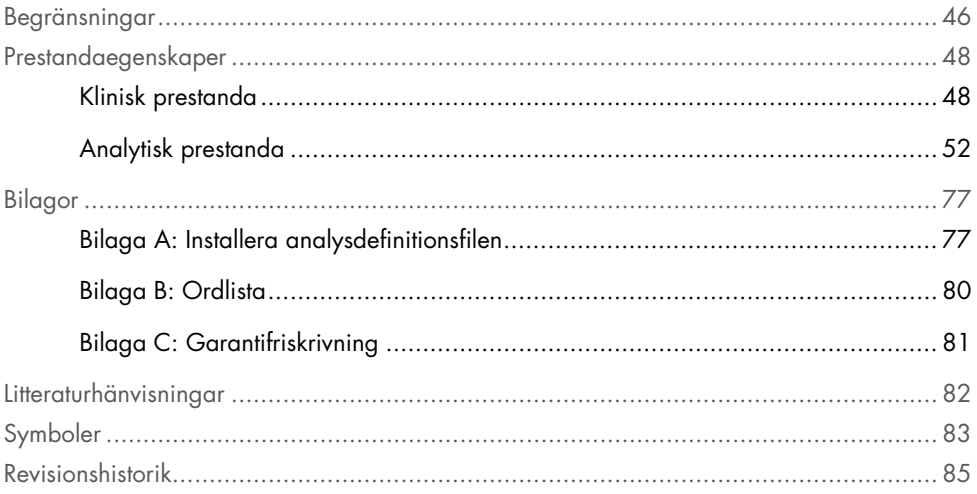

# <span id="page-3-0"></span>Avsedd användning

The QIAstat-Dx Meningitis/Encephalitis (ME) Panel ("QIAstat-Dx ME Panel") är ett kvalitativt nukleinsyrabaserat multiplex-test för *in vitro*-diagnostik avsett för användning med QIAstat-Dx System. QIAstat-Dx ME Panel kan simultant detektera och identifiera flera bakteriella, virala och jästbaserade nukleinsyror i prover med cerebrospinalvätska (Cerebrospinal Fluid, CSF) som erhållits via lumbalpunktion från individer med tecken och/eller symtom på meningit och/eller encefalit.

Följande organismer identifieras och differentieras med hjälp av QIAstat-Dx ME Panel: *Escherichia coli* K1, *Haemophilus influenzae, Listeria monocytogenes, Neisseria meningitidis* (inkapslad), *Streptococcus agalactiae, Streptococcus pneumoniae, Mycoplasma pneumoniae, Streptococcus pyogenes,* Herpes simplex-virus 1, Herpes simplex-virus 2, Human herpesvirus 6, Enterovirus, Human parechovirus, Varicella-Zoster-virus och *Cryptococcus neoformans/gattii[\\*](#page-3-1)*.

QIAstat-Dx ME Panel är indikerad som ett hjälpmedel vid diagnos av specifika meningitoch/eller encefalitorganismer och resultaten måste användas tillsammans med andra kliniska data, epidemiologiska data och laboratoriedata. Resultat från QIAstat-Dx ME Panel bör inte användas som den enda grunden för diagnos, behandling eller andra patientvårdsbeslut. Positiva resultat utesluter inte korsinfektioner med organismer som inte ingår i QIAstat-Dx ME Panel. De detekterade organismerna behöver inte vara sjukdomens definitiva orsak. Negativa resultat utesluter inte infektion i centrala nervsystemet (Central Nervous System, CNS).

Alla organismer som associeras med CNS detekteras inte med den här test och känsligheten hos kliniska användningar kan avvika från de som beskrivs på fraktsedeln.

<span id="page-3-1"></span><sup>\*</sup> Cryptococcus neoformans och Cryptococcus gattii differentieras inte.

QIAstat-Dx ME Panel är inte avsedd för testning av prover som tagits från medicintekniska enheter i centrala nervsystemet.

QIAstat-Dx ME Panel är avsedd för användning tillsammans med god vårdpraxis (t.ex. för organisminsamling, serotypning och/eller testning av antimikrobiell benägenhet).

QIAstat-Dx ME Panel är endast avsedd för *in vitro*-diagnostisk användning av laboratoriepersonal.

# <span id="page-5-0"></span>Sammanfattning och förklaring

### <span id="page-5-1"></span>Beskrivning av QIAstat-Dx ME Panel Cartridge

QIAstat-Dx ME Panel Cartridge är en engångsenhet av plast som kan användas i helautomatiska molekylanalyser för detektion och identifiering av nukleinsyror från flera organismer, direkt från CSF-prover. De huvudsakliga funktionerna för QIAstat-Dx ME Panel Cartridge inkluderar kompatibilitet med flytande prover, hermetisk inneslutning av laddade reagenser för testning och helt självständig drift. Alla steg för provberedning och analystest utförs i kassetten.

Alla reagenser som krävs för en fullständig testkörning laddas i förväg och ingår i QIAstat-Dx ME Panel Cartridge. Användaren behöver inte komma i kontakt med och/eller hantera några reagenser. Under testets gång hanteras reagenserna i kassetten i den analytiska enheten i QIAstat-Dx Analyzer 1.0 eller QIAstat-Dx Analyzer 2.0 av lufttrycksdrivna mikrovätskor och kommer aldrig i direktkontakt med manövreringsorganen. QIAstat-Dx Analyzer 1.0 eller QIAstat-Dx Analyzer 2.0 innehåller luftfilter för såväl ingående som utgående luft, vilket skyddar miljön ytterligare. Efter testet förblir kassetten hermetiskt tillsluten vid alla tidpunkter, vilket gör den enklare att bortskaffa.

Inuti kassetten utförs flera steg automatiskt i sekvens med hjälp av lufttryck för att överföra prover och vätskor via överföringskammaren till deras avsedda mål.

Efter att QIAstat-Dx ME Panel Cartridge som innehåller provet har förts in i QIAstat-Dx Analyzer 1.0 eller QIAstat-Dx Analyzer 2.0 utförs följande analyssteg automatiskt:

- Återsuspendering av intern kontroll
- Mekanisk och kemisk cellysering
- Membranbaserad nukleinsyrerening
- Blandning av renade nukleinsyror med lyofiliserade masterblandningsreagenser
- Överföring av definierade alikvoter med eluat-/masterblandning i olika reaktionskammare
- Utförande av multiplex real-time RT-PCR-test inom varje reaktionskammare.

OBS! En fluorescensökning som indikerar detektion av målanalyt kan detekteras direkt i varje reaktionskammare.

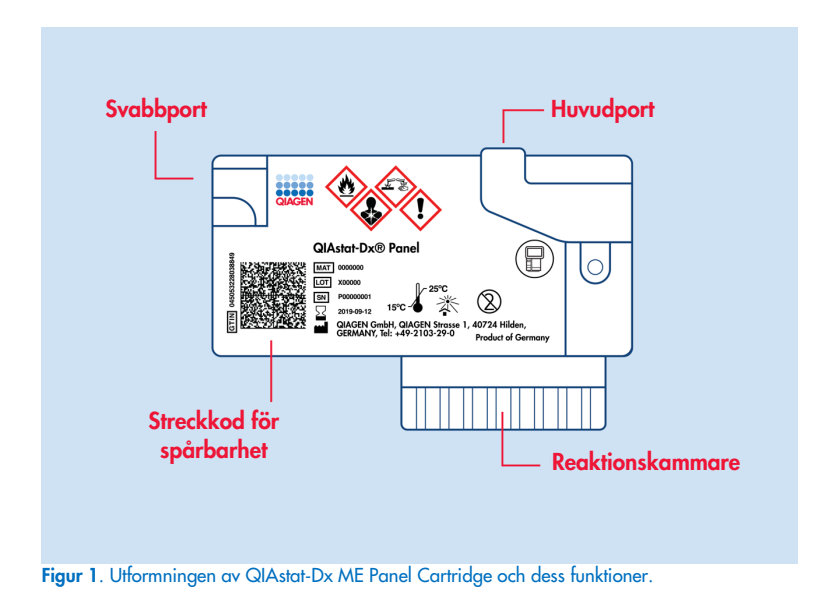

OBS! Svabbporten används inte för QIAstat-Dx ME Panel-analysen.

### <span id="page-7-0"></span>Information om patogener

Meningit och encefalit är potentiellt förödande tillstånd och kan vara förknippat med betydande sjuklighet och dödlighet.(1) Meningit definieras som inflammation i hjärnhinnan, encefalit definieras som inflammation i hjärnans parenkym och meningoencefalit definieras som inflammation på båda ställena. Alla dessa tillstånd kan orsakas av bakterier, virus eller svampar, där encefalit är vanligare förknippat med en viral etiologi.(2) Kliniska presentationer är vanligtvis ospecifika; eftersom patienter ofta upplever huvudvärk, förändrad mental status och, i fallet med hjärnhinneinflammation, nackstyvhet. Tidig diagnos är avgörande, eftersom symtom kan dyka upp plötsligt och eskalera till hjärnskador, hörsel- och/eller talförlust, blindhet eller till och med dödsfall. Eftersom behandlingen skiljer sig åt beroende på orsaken till sjukdomen är identifiering av en specifik orsakande organism nödvändigt, så att behandlingen kan anpassas därefter.

QIAstat-Dx ME Panel Cartridge möjliggör detektion av 15 bakteriella, virala och svampbaserade patogenmål som orsakar tecken och/eller symtom på meningit och/eller encefalit. Testen kräver en liten provvolym och minimal hanteringstid för operatören. Resultaten är tillgängliga på mindre än 80 minuter.

Patogen som kan detekteras och identifieras med QIAstat-Dx ME Panel anges i [tabell 1.](#page-8-0)

#### <span id="page-8-0"></span>Tabell 1. Patogen som detekteras med QIAstat-Dx ME Panel

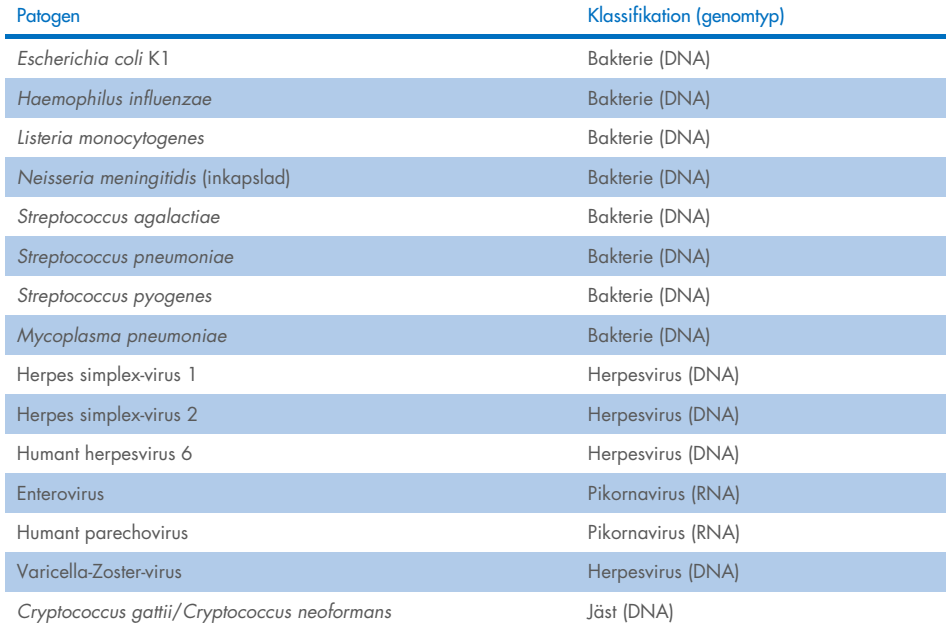

# <span id="page-9-0"></span>Princip för proceduren

### <span id="page-9-1"></span>Beskrivning av processen

Diagnostiska tester med QIAstat-Dx ME Panel utförs på QIAstat-Dx Analyzer 1.0 eller QIAstat-Dx Analyzer 2.0. Alla steg för provberedning och analys utförs automatiskt av QIAstat-Dx Analyzer 1.0 eller QIAstat-Dx Analyzer 2.0. Prov tas och laddas manuellt i QIAstat-Dx ME Panel Cartridge.

En överföringspipett används för provöverföring till huvudporten [\(figur 2\)](#page-9-2).

<span id="page-9-2"></span>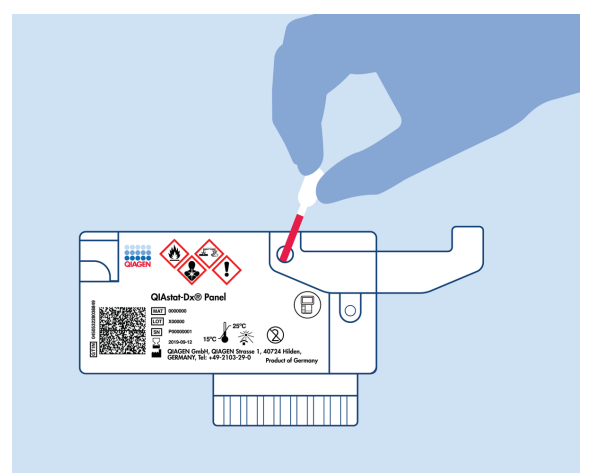

Figur 2. Dispensera provet i huvudporten.

### <span id="page-10-0"></span>Provtagning och inmatning i kassetten

Provtagningen och inmatningen av proverna i QIAstat-Dx ME Panel Cartridge bör utföras av personal som är utbildad i säker hantering av biologiska prover.

Följande steg ingår och måste utföras av operatören:

- 1. Ett prov med cerebrospinalvätska (Cerebrospinal Fluid, CSF) samlas in.
- 2. Provinformationen skrivs antingen manuellt eller också fästs en provetikett på QIAstat-Dx ME Panel Cartridge.
- 3. CSF-provet laddas manuellt i QIAstat-Dx ME Panel Cartridge.

200 μl prov överförs till huvudporten på QIAstat-Dx ME Panel Cartridge med en av de medföljande överföringspipetterna. Använd alternativa sterila och graderade pipetter ifall alla sex pipetter som medföljer kitet har använts.

OBS! Vid laddning av ett CSF-prov utförs en visuell kontroll i provinspektionsfönstret (se bilden nedan) för att bekräfta att det flytande provet har laddats [\(figur 3\)](#page-10-1).

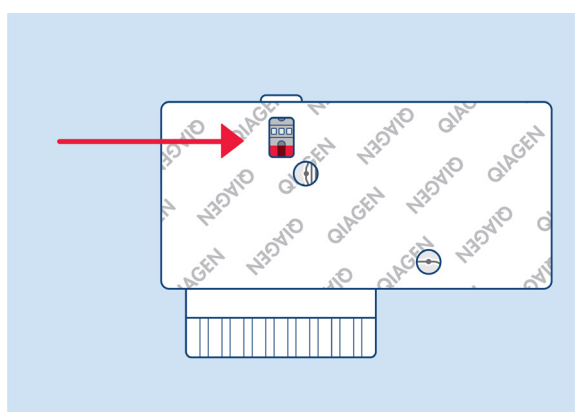

<span id="page-10-1"></span>Figur 3. Provinspektionsfönster (blå pil).

- 4. Provstreckkoden och QR-koden på QIAstat-Dx ME Panel Cartridge skannas i QIAstat-Dx Analyzer 1.0 eller QIAstat-Dx Analyzer 2.0.
- 5. QIAstat-Dx ME Panel Cartridge förs in i QIAstat-Dx Analyzer 1.0 eller QIAstat-Dx Analyzer 2.0.
- 6. Testet startas på QIAstat-Dx Analyzer 1.0 eller QIAstat-Dx Analyzer 2.0.

### <span id="page-11-0"></span>Provberedning, amplifiering av nukleinsyror och detektion

Utvinning, amplifiering och detektion av nukleinsyror i provet utförs automatiskt av QIAstat-Dx Analyzer 1.0 eller QIAstat-Dx Analyzer 2.0.

- 1. Provet homogeniseras och cellerna lyseras i lyseringskammaren i QIAstat-Dx ME Panel Cartridge, som innehåller en rotor som roterar med hög hastighet.
- 2. Nukleinsyrorna renas från det lyserade provet genom att bindas till ett silikamembran i reningskammaren i QIAstat-Dx ME Panel Cartridge, som även innehåller kaotropiska salter och alkohol.
- 3. De renade nukleinsyrorna elueras från membranet i reningskammaren och blandas med lyofiliserade PCR-kemikalier i torrkemikaliekammaren i QIAstat-Dx ME Panel Cartridge.
- 4. Blandningen av prov och PCR-reagenser tillsätts i PCR-kammare i QIAstat-Dx ME Panel Cartridge, som innehåller lyofiliserade, analysspecifika primer och sökfragment.
- 5. QIAstat-Dx Analyzer 1.0 eller QIAstat-Dx Analyzer 2.0 skapar optimala temperaturprofiler för att utföra effektiv real-time RT-PCR och utför fluorescensmätningar i realtid för att skapa förstärkningsgrafer.
- 6. Programvaran för QIAstat-Dx Analyzer 1.0 eller QIAstat-Dx Analyzer 2.0 tolkar de data som genereras av testet och levererar en testrapport.

# <span id="page-12-0"></span>Material som medföljer

### <span id="page-12-1"></span>Kitinnehåll

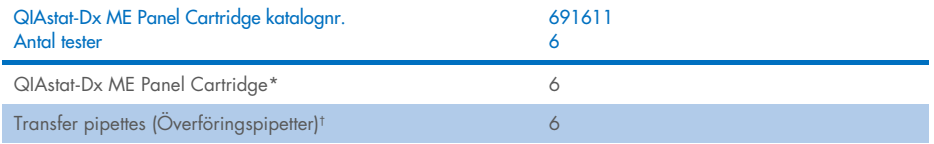

\* 6 individuellt förpackade kassetter som innehåller alla reagenser som behövs för provberedning och multiplex real-time RT-PCR samt intern kontroll.

† 6 individuellt förpackade överföringspipetter för dispensering av flytande prov i QIAstat-Dx ME Panel Cartridge.

## <span id="page-13-0"></span>Material som behövs men inte medföljer

QIAstat-Dx ME Panel är utformad för att användas med QIAstat-Dx Analyzer 1.0 eller QIAstat-Dx Analyzer 2.0. Innan du påbörjar ett test bör du kontrollera att du har följande:

- QIAstat-Dx Analyzer 1.0 eller QIAstat-Dx Analyzer 2.0 (minst en driftsenhet och en analytisk enhet) med programvaruversion 1.4 eller senare ELLER en QIAstat-Dx Analyzer 2.0 (minst driftsenhet PRO och en analytisk enhet) med programvaruversion 1.6 eller högre)
- *Bruksanvisning för QIAstat*-*Dx Analyzer 1.0* (för användning med programvaruversion 1.4 eller senare) ELLER bruksanvisning för QIAstat-Dx Analyzer 2.0 (för användning med programvaruversion 1.6 eller senare)
- Den senaste analysdefinitionsfilprogramvaran för QIAstat-Dx ME Panel för QIAstat-Dx som är installerad på driftsenheten eller driftsenheten PRO.

OBS! Programvaruversion 1.6 eller senare kan inte installeras på QIAstat-Dx Analyzer 1.0.

# <span id="page-14-0"></span>Varningar och försiktighetsåtgärder

För *in vitro*-diagnostisk användning.

QIAstat-Dx ME Panel ska användas av laboratoriepersonal som har utbildats i användning av QIAstat-Dx Analyzer 1.0 eller QIAstat-Dx Analyzer 2.0.

### <span id="page-14-1"></span>Säkerhetsinformation

Använd alltid laboratorierock, engångshandskar och skyddsglasögon vid hantering av kemikalier. Skydda hud, ögon och slemhinnor och byt handskar ofta vid hantering av prover. Ytterligare information finns i tillämpliga säkerhetsdatablad (Safety Data Sheet, SDS). Dessa är tillgängliga online i behändigt PDF-format på adressen [www.qiagen.com/safety](http://www.qiagen.com/safety) där du kan hitta, granska och skriva ut säkerhetsdatablad (SDS) för varje QIAGEN-kit och kitkomponent.

Hantera alla prover, begagnade kassetter och överföringspipetter som om de kunde överföra smittfarliga ämnen. Följ alltid de säkerhetsåtgärder som föreskrivs i motsvarande säkerhetsföreskrifter, till exempel Clinical and Laboratory Standards Institute® (CLSI) *Protection of Laboratory Workers from Occupationally Acquired Infections; Approved Guideline* (M29), eller annan lämplig dokumentation.

Följ din institutions säkerhetsrutiner för hantering av biologiska prover. Bortskaffa prover, QIAstat-Dx ME Panel Cartridges och överföringspipetter enligt gällande föreskrifter.

QIAstat-Dx ME Panel Cartridge är en stängd enhet för engångsbruk som innehåller alla reagenser som behövs för provberedning och multiplex real-time RT-PCR i QIAstat-Dx Analyzer 1.0 eller QIAstat-Dx Analyzer 2.0. Använd inte en QIAstat-Dx ME Panel Cartridge vars utgångsdatum har passerat, eller som verkar skadad eller läcker. Bortskaffa begagnade eller skadade kassetter i enlighet med alla nationella och lokala hälso- och säkerhetsföreskrifter och lagar.

Följ standardprocedurer för laboratorier för arbetsytor rena och fria från kontaminering. Det finns riktlinjer i publikationer som *Biosafety in Microbiological and Biomedical Laboratories* från Centers for Disease Control and Prevention och National Institutes of Health ([www.cdc.gov/od/ohs/biosfty/biosfty.htm](http://www.cdc.gov/od/ohs/biosfty/biosfty.htm)).

Följande information om risker och försiktighetsåtgärder gäller komponenter till QIAstat-Dx ME Panel.

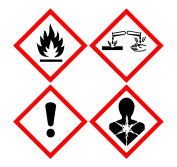

Innehåller: etanol; guanidinhydroklorid, guanidintiocyanat, isopropanol, proteinas K, t-oktylfenoxipolyetoxietanol. Fara! Mycket brandfarlig vätska och ånga. Skadligt vid förtäring eller inandning. Kan vara skadligt vid hudkontakt. Orsakar allvarliga frätskador på hud och ögon. Kan orsaka allergi- eller astmaliknande symptom eller andningssvårigheter vid inandning. Kan göra att man blir dåsig eller omtöcknad. Skadliga långtidseffekter för vattenlevande organismer. Utvecklar mycket giftig gas vid kontakt med syra. Frätande för luftvägarna. Får inte utsättas för värme/gnistor/öppen låga/heta ytor. Rökning förbjuden. Inandas inte damm/rök/gaser/dimma/ångor/sprej. Använd skyddshandskar/ skyddskläder/ögonskydd/ansiktsskydd. Använd andningsskydd. VID KONTAKT MED ÖGONEN: Skölj försiktigt med vatten i flera minuter. Ta i förekommande fall ut kontaktlinser om detta går lätt att göra. Fortsätt att skölja. Vid exponering eller misstanke om exponering: Kontakta omedelbart GIFTINFORMATIONSCENTRALEN/ läkare. För personen till en plats med frisk luft och placera i ett läge där det är bekvämt att andas.

### <span id="page-16-0"></span>Försiktighetsåtgärder för laboratorier

För att skydda mot eventuell kontaminering av provet och arbetsområdet bör vanliga säkerhetsoch rengöringsprocedurer för laboratorier användas, inklusive följande försiktighetsåtgärder:

- Prover bör behandlas i ett biosäkerhetsskåp eller på en liknande ren yta för att säkerställa att användaren är skyddad. Om ett biosäkerhetsskåp inte används bör en "dead air box" (t.ex. en AirClean PCR-arbetsstation), ett stänkskydd (t.ex. Bel-Art Scienceware Splash Shields) eller ett ansiktsskydd användas när proverna förbereds.
- Ett biosäkerhetsskåp som används för att utföra CSF-patogentester (t.ex. odling) ska inte användas för provberedning eller laddning av kassetter.
- Före bearbetning av prover, rengör arbetsområdet noggrant med ett lämpligt rengöringsmedel, exempelvis nyberett 10 % blekmedel eller liknande desinfektionsmedel. Torka av desinficerade ytor med vatten för att undvika att rester ansamlas, eventuell skada på provet eller störningar från desinfektionsmedel.
- Prover och kassetter bör behandlas var för sig och ej samtidigt.
- Använd rena handskar för att avlägsna material från bulkförpackningspåsar och återförslut bulkförpackningspåsarna när de inte används.
- Byt handskar och rengör arbetsområdet mellan varje prov.
- Kassera använda kassetter i en lämplig behållare för biologiskt farliga ämnen omedelbart efter att körningen har slutförts.
- Undvik överdriven hantering av kassetter efter testkörningar.
- Undvik att skada kassetten.[\\*](#page-16-1)
- Använd rena handskar för att avlägsna material från bulkförpackningslådor och återförslut bulkförpackningarna när de inte används.

På grund av känsligheten för patogen som detekteras med QIAstat-Dx ME Panel och för att förhindra kontaminering av prover är det viktigt att följa god mikrobiologisk laboratoriesed. Klinisk laboratoriepersonal kan utgöra källan för patogen (t.ex. S. *pneumoniae, H. influenzae*, HSV-1, etc.) som är detekterbara med QIAstat-Dx ME Meningitis/Encephalitis Panel.

<span id="page-16-1"></span><sup>\*</sup> Referera till säkerhetsinformation för hantering av skadade kassetter

Kontaminering av provet kan inträffa medan provet tas, transporteras eller testas. Efterlevnad av god laboratoriesed vid provhantering och testförfarande rekommenderas för att minimera risken för kontaminering som kan leda till falskt positiva resultat. Ytterligare försiktighetsåtgärder kan innefatta extra skyddsutrustning som ansiktsmask, särskilt vid symptom på luftvägsinfektion eller aktiv herpesinfektion/feberblåsor.

## <span id="page-18-0"></span>Förvaring och hantering av kassetter

Förvara QIAstat-Dx ME Panel Cartridges i ett torrt, rent förvaringsutrymme i rumstemperatur (15–25 °C). Avlägsna inte QIAstat-Dx ME Panel Cartridgeeller överföringspipetterna från deras individuella förpackning förrän de ska användas. Under dessa förutsättningar kan QIAstat-Dx ME Panel Cartridges förvaras tills utgångsdatumet som står tryckt på de individuella förpackningarna. Utgångsdatumet ingår dessutom i streckkoden till QIAstat-Dx Panel Cartridge och kan läsas av QIAstat-Dx Analyzer 1.0 eller QIAstat-Dx Analyzer 2.0 när kassetten förs in i instrumentet inför testkörning.

För hantering av skadade kassetter referera till avsnitt [Säkerhetsinformation.](#page-14-1)

# <span id="page-18-1"></span>Hantering, förvaring och beredning av prover

CSF-proverna bör tas via lumbalpunktion och ska inte centrifugeras eller spädas.

Rekommenderade förvaringsförhållanden för CSF-prover är i rumstemperatur (15–25 ˚C) i upp till 12 timmar.

### <span id="page-19-0"></span>**Procedur**

### <span id="page-19-1"></span>Intern kontroll

QIAstat-Dx ME Panel Cartridge inkluderar en intern kontroll för hela processen, som är titrerade *Schizosaccharomyces pombe*, en jäst (svamp) som ingår i kassetten i torkad form och rehydreras vid provladdning. Detta interna kontrollmaterial verifierar alla steg i analysprocessen, inklusive provhomogenisering, lysering av virala och cellulära strukturer (genom kemisk och mekanisk sönderdelning), rening av nukleinsyror, omvänd transkription och real-time PCR.

En positiv signal för den interna kontrollen indikerar att alla processteg som har utförts av QIAstat-Dx ME Panel Cartridge har lyckats.

En negativ signal för den interna kontrollen påverkar inte positiva resultat för påträffade och identifierade mål, men den ogiltiggör alla negativa resultat i analysen. Därför bör testet upprepas om den interna kontrollsignalen är negativ.

#### Ladda ett prov på QIAstat-Dx ME Panel Cartridge

- 1. Rengör arbetsområdet noggrant med nyberett 10 % blekmedel (eller lämpligt desinfektionsmedel). Skölj därefter med vatten.
- 2. Öppna förpackningen till QIAstat-Dx ME Panel Cartridge med hjälp av rivskårorna på förpackningens sidor [\(figur 4\)](#page-20-0).

VIKTIGT: När förpackningen är öppen ska provet laddas i QIAstat-Dx ME Panel Cartridge och laddas i QIAstat-Dx Analyzer 1.0 eller QIAstat-Dx Analyzer 2.0 inom 120 minuter.

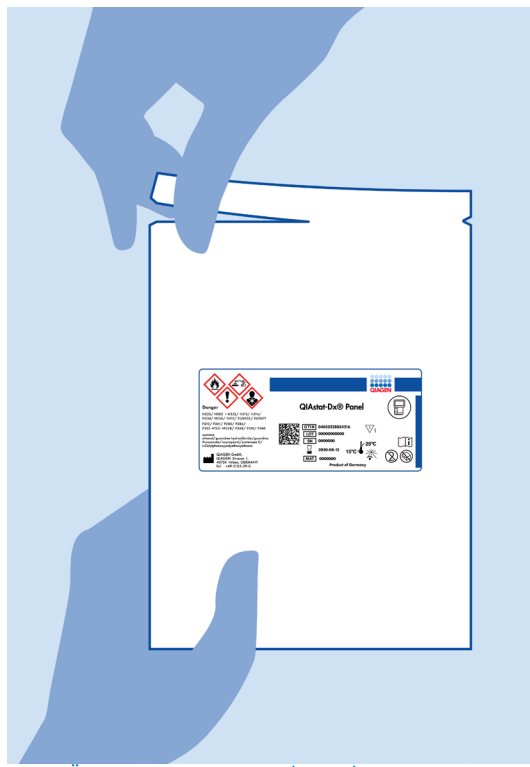

Figur 4. Öppna QIAstat-Dx ME Panel Cartridge.

- <span id="page-20-0"></span>3. Avlägsna QIAstat-Dx ME Panel Cartridge från förpackningen och placera den så att streckkoden på etiketten är riktad mot dig.
- 4. Skriv provinformationen manuellt eller fäst en provinformationsetikett på QIAstat-Dx ME Panel Cartridge. Kontrollera att etiketten är korrekt fastsatt och inte förhindrar att locket öppnas [\(figur 5\)](#page-21-0).

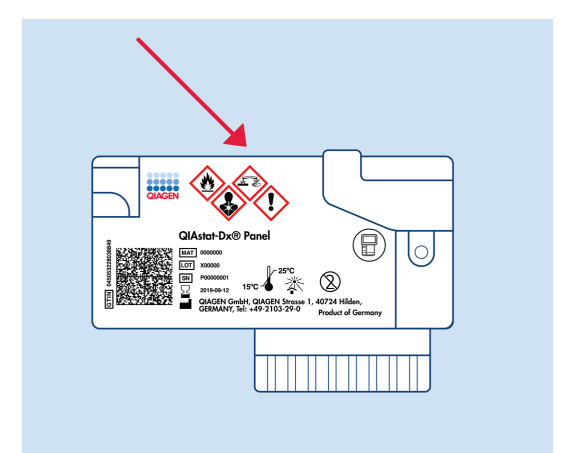

<span id="page-21-0"></span>Figur 5. Provinformationsplacering på QIAstat-Dx Meningitis/Encephalitis Panel Cartridge.

5. Öppna huvudportens provlock på framsidan av QIAstat-Dx ME Panel Cartridge [\(figur 6\)](#page-21-1).

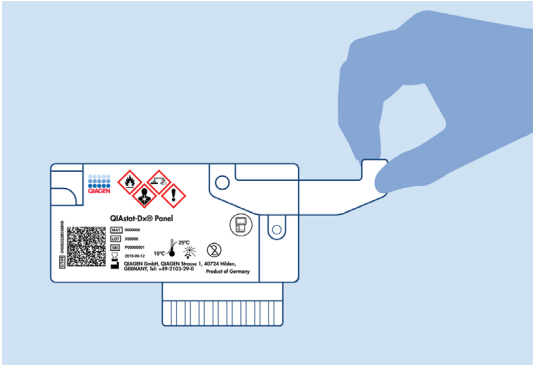

<span id="page-21-1"></span>Figur 6. Öppna huvudportens provlock.

6. Öppna provröret med provet som ska testas. Använd den medföljande överföringspipetten för att dra upp vätska till pipettens andra markeringslinje (dvs. 200 μl) [\(figur 7\)](#page-22-0).

VIKTIGT: Dra inte in luft i pipetten. Om luft dras upp i pipetten ska du försiktigt återföra provvätskan i pipetten till provröret och sedan dra upp vätska på nytt.

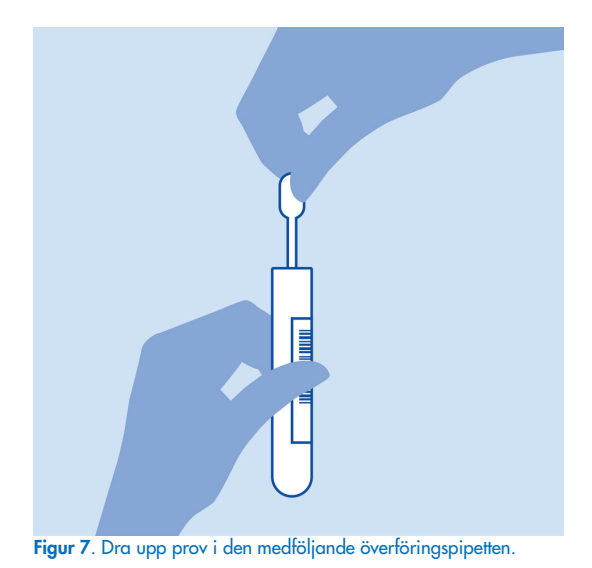

<span id="page-22-0"></span>7. Överför försiktigt 200 µl av provet till huvudporten på QIAstat-Dx ME Panel Cartridge med hjälp av den medföljande överföringspipetten för engångsbruk [\(figur 8\)](#page-22-1).

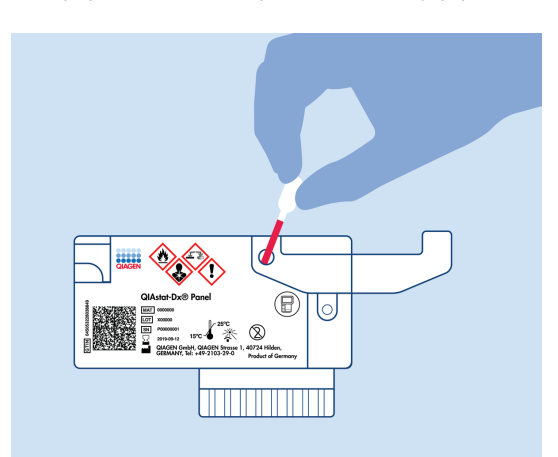

<span id="page-22-1"></span>Figur 8. Överföra prov till huvudporten på QIAstat-Dx ME Panel Cartridge.

8. Stäng huvudportens lock tills det klickar [\(figur 9\)](#page-23-0).

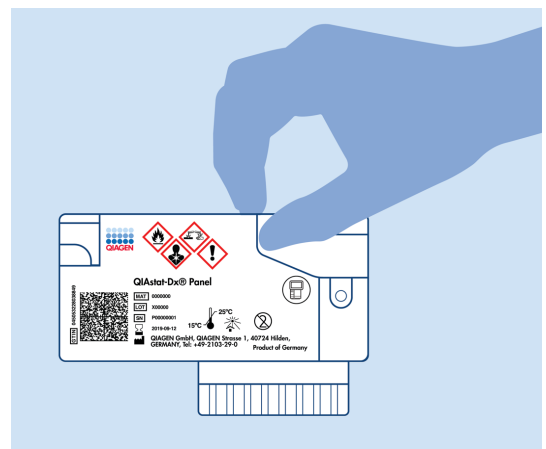

Figur 9. Stänga provlocket på huvudporten.

<span id="page-23-0"></span>9. Inspektera visuellt att provet är laddat genom att kontrollera provinspektionsfönstret på QIAstat-Dx ME Panel Cartridge [\(figur 10\)](#page-23-1).

VIKTIGT: När provet har placerats i QIAstat-Dx ME Panel Cartridge måste kassetten laddas i QIAstat-Dx Analyzer 1.0 eller QIAstat-Dx Analyzer 2.0 inom 90 minuter.

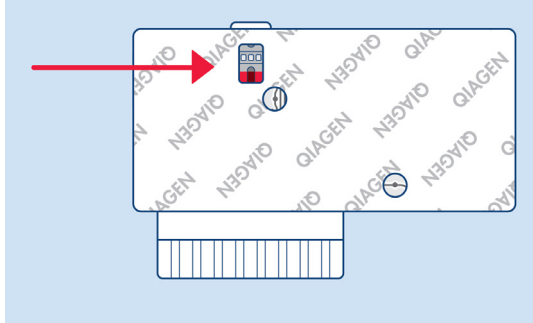

<span id="page-23-1"></span>Figur 10. Provinspektionsfönster (blå pil).

#### Startar QIAstat-Dx Analyzer 1.0 eller QIAstat-Dx Analyzer 2.0

- 1. Slå PÅ QIAstat-Dx Analyzer 1.0 eller QIAstat-Dx Analyzer 2.0 genom att trycka på knappen On/Off (På/Av) på framsidan av instrumentet. OBS! Strömbrytaren på den analytiska enhetens baksida måste vara i "I"-läget. Statuslamporna för QIAstat-Dx Analyzer 1.0 eller QIAstat-Dx Analyzer 2.0 blir blå.
- 2. Vänta tills skärmen Main (Huvudskärmen) visas och statuslamporna för QIAstat-Dx Analyzer 1.0 eller QIAstat-Dx Analyzer 2.0 lyser med grönt fast sken.
- 3. Logga in på QIAstat-Dx Analyzer 1.0 eller QIAstat-Dx Analyzer 2.0 med användarnamn och lösenord.

OBS! Skärmen Login (Inloggning) visas om User Access Control (Användaråtkomstkontroll) har aktiverats. Om User Access Control (Användaråtkomstkontroll) inte har aktiverats kommer du inte att behöva ange namn/lösenord och huvudskärmen visas.

4. Om programvaran för analysdefinitionsfilen inte har installerats på QIAstat-Dx Analyzer 1.0 eller QIAstat-Dx Analyzer 2.0 ska du följa installationsanvisningarna innan du kör testet (se bilaga A: Installera analysdefinitionsfilen, sidan [77](#page-76-0) för ytterligare information).

#### Köra ett test

- 1. Tryck på knappen Run Test (Kör test) längst upp till höger på pekskärmen på QIAstat-Dx Analyzer 1.0 eller QIAstat-Dx Analyzer 2.0.
- 2. När du uppmanas till det ska du skanna streckkoden med prov-ID på CSF-provröret med provet eller skanna provinformationsstreckkoden som finns överst på QIAstat-Dx ME Panel Cartridge (se steg [3\)](#page-25-0) med den inbyggda främre streckkodsläsaren på QIAstat-Dx Analyzer 1.0 eller QIAstat-Dx Analyzer 2.0 [\(Figur 11\)](#page-25-1).

OBS! Det går även att ange prov-ID med det virtuella skrivbordet på pekskärmen genom att trycka på fältet Sample ID (Prov-ID).

OBS! Beroende på den valda systemkonfigurationen kan du behöva ange patient-ID vid denna tidpunkt.

OBS! Anvisningar från QIAstat-Dx Analyzer 1.0 eller QIAstat-Dx Analyzer 2.0 visas i Instructions Bar (Instruktionslisten) längst ner på pekskärmen.

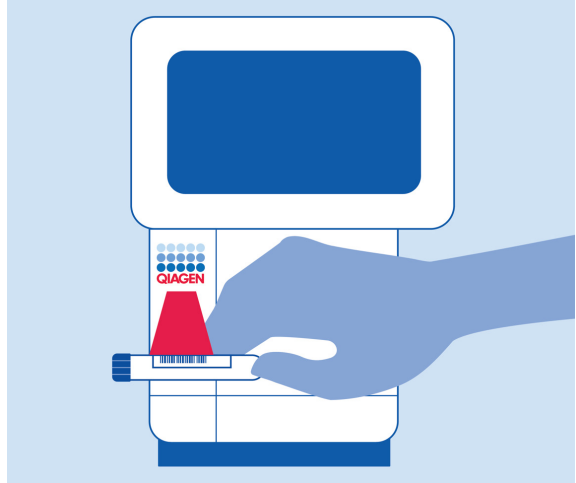

<span id="page-25-1"></span>Figur 11. Skanna streckkoden med prov-ID.

<span id="page-25-0"></span>3. När du uppmanas till det ska du skanna streckkoden för den QIAstat-Dx ME Panel Cartridge som ska användas [\(figur 12\)](#page-26-0). QIAstat-Dx Analyzer 1.0 eller QIAstat-Dx Analyzer 2.0 känner automatiskt av vilken analys som ska köras baserat på analyskassettens streckkod.

OBS! QIAstat-Dx Analyzer 1.0 eller QIAstat-Dx Analyzer 2.0 accepterar inte en QIAstat-Dx ME Panel Cartridges med passerat utgångsdatum, begagnade kassetter eller kassetter för analyser som inte har installerats på enheten. I dessa fall visas ett felmeddelande och QIAstat-Dx ME Panel Cartridge kommer att avvisas. Se *bruksanvisningen* för *QIAstat*-*Dx Analyzer 1.0* eller QIAstat-Dx Analyzer 2.0 för mer information om analysinstallation.

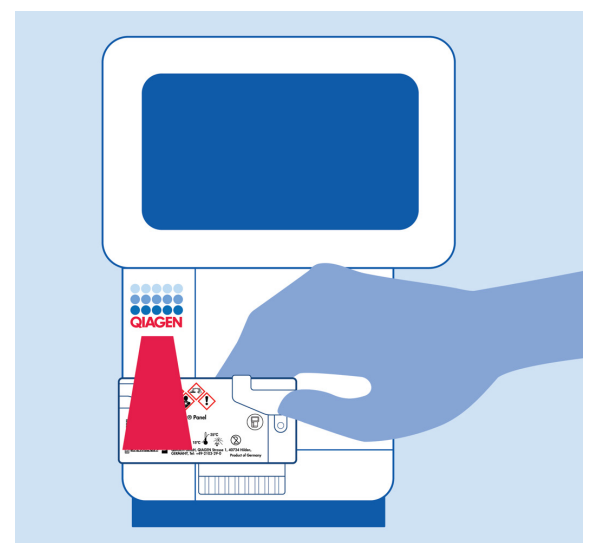

Figur 12. Skanna streckkod för QIAstat-Dx Meningitis/Encephalitis Panel Cartridge.

<span id="page-26-0"></span>4. Skärmen Confirm (Bekräfta) visas. Granska inmatade data och utför alla nödvändiga ändringar genom trycka på motsvarande fält på pekskärmen och redigera informationen. 5. Tryck på Confirm (Bekräfta) när alla visade data stämmer. Vid behov kan du trycka på motsvarande fält för att redigera dess innehåll eller trycka på Cancel (Avbryt) för att avbryta testet [\(figur 13\)](#page-27-0).

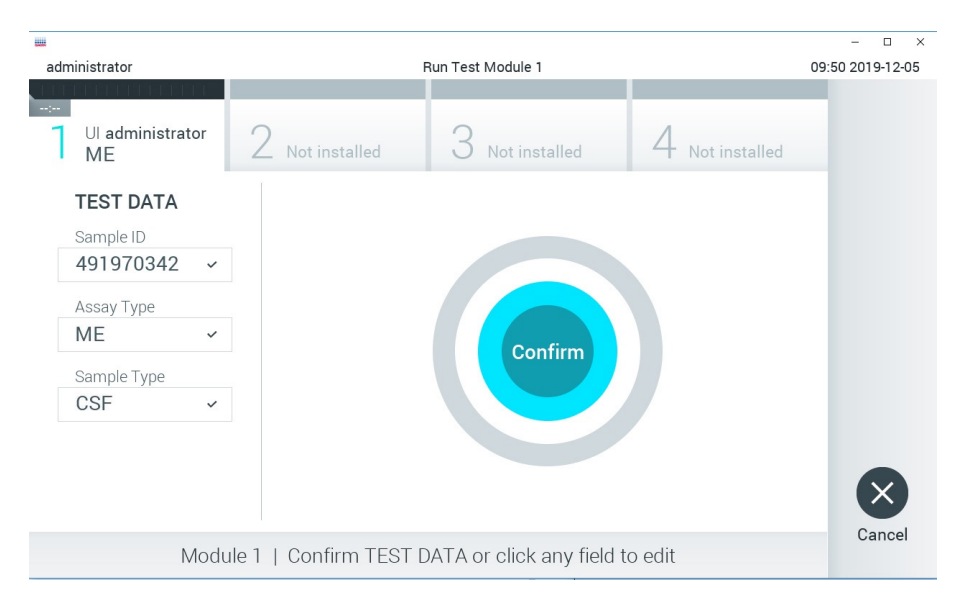

#### <span id="page-27-0"></span>Figur 13. Bekräfta inmatning av provdata.

6. Kontrollera att båda provlocken på svabbporten och huvudporten på QIAstat-Dx ME Panel Cartridge är stängda. När kassettingångsporten överst på QIAstat-Dx Analyzer 1.0 eller QIAstat-Dx Analyzer 2.0 öppnas automatiskt sätter du in QIAstat-Dx ME Panel Cartridge med streckkoden åt vänster och reaktionskamrarna nedåt [\(figur 14\)](#page-28-0).

OBS! Det finns inget behov av att trycka in QIAstat-Dx ME Panel Cartridge i QIAstat-Dx Analyzer 1.0 eller QIAstat-Dx Analyzer 2.0. Placera den korrekt i kassettingångsporten så kommer QIAstat-Dx Analyzer 1.0 eller QIAstat-Dx Analyzer 2.0 automatiskt att föra in kassetten i den analytiska enheten.

OBS! Svabbporten används inte för QIAstat-Dx ME Panel-analysen.

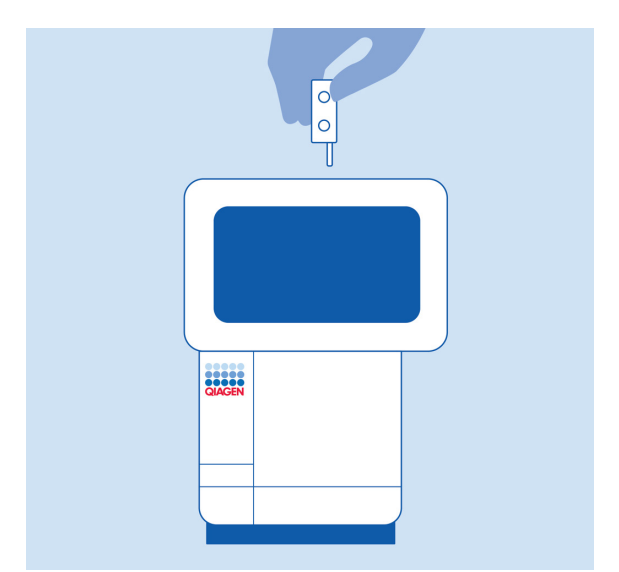

<span id="page-28-0"></span>Figur 14. Sätta in QIAstat-Dx ME Panel Cartridge förs in i QIAstat-Dx Analyzer 1.0 eller QIAstat-Dx Analyzer 2.0.

7. När QIAstat-Dx ME Panel Cartridge detekteras stänger QIAstat-Dx Analyzer 1.0 eller QIAstat-Dx Analyzer 2.0 automatiskt locket på och startar testkörningen. Operatören behöver inte göra något annat för att starta körningen.

OBS! QIAstat-Dx Analyzer 1.0 eller QIAstat-Dx Analyzer 2.0 accepterar ingen annan QIAstat-Dx ME Panel Cartridge än den som användes och skannades under testkonfigurationen. Om någon annan kassett än den skannade matas in kommer ett fel att uppstå och kassetten kommer att matas ut automatiskt.

OBS! Fram till denna tidpunkt är det möjligt att avbryta körningen genom att trycka på knappen Cancel (avbryt) i det nedre högra hörnet på pekskärmen.

OBS! Beroende på systemkonfigurationen kan operatören behöva ange sitt lösenord på nytt för att starta testkörningen.

OBS! Luckan till kassettingångsporten kommer att stängas automatiskt efter 30 sekunder om det inte finns någon QIAstat-Dx ME Panel Cartridge i porten. Om detta sker ska du upprepa rutinen från steg 18.

8. Medan testet körs, visas kvarvarande körningstid på pekskärmen.

- 9. När testet har slutförts visas skärmen Eject (Mata ut) [\(figur 15\)](#page-29-0) och statusfältet Module (Enhet) visar testresultaten som något av följande alternativ:
	- TEST COMPLETED (TESTET SLUTFÖRT): Testet har slutförts utan fel.
	- TEST FAILED (MISSLYCKAT TEST): Ett fel uppstod under testkörningen.
	- TEST CANCELLED (AVBRUTET TEST): Användaren avbröt testet.

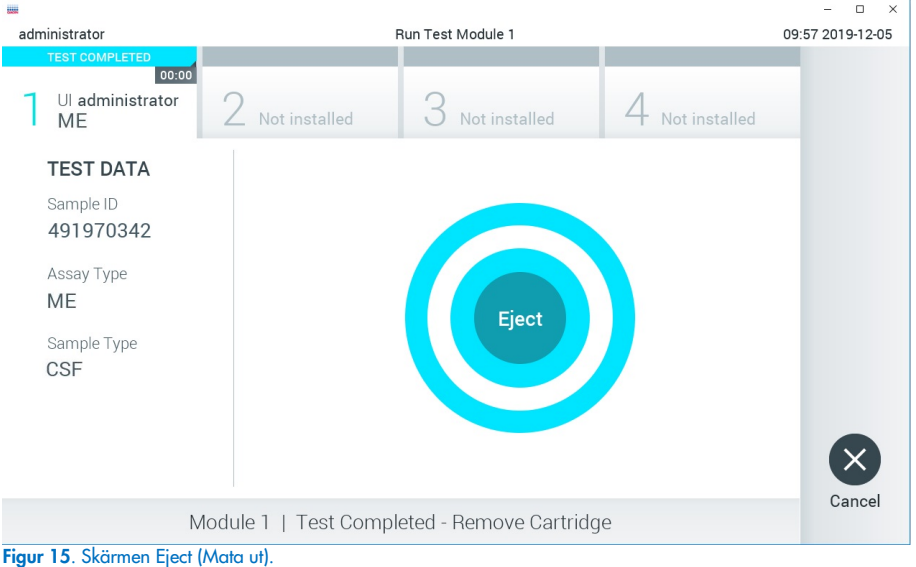

VIKTIGT: Om testet misslyckas, kontakta teknisk support.

<span id="page-29-0"></span>10. Tryck på <sup>®</sup> Eject (Mata ut) på pekskärmen för att ta ut QIAstat-Dx ME Panel Cartridge och bortskaffa den i enlighet med alla nationella och lokala hälso- och säkerhetsföreskrifter och lagar. QIAstat-Dx ME Panel Cartridge bör avlägsnas när kassettingångsporten öppnas och kassetten matas ut. Om kassetten inte avlägsnas inom 30 sekunder kommer den automatiskt att flyttas tillbaka in i QIAstat-Dx Analyzer 1.0 eller QIAstat-Dx Analyzer 2.0 och luckan till kassettingångsporten kommer att stängas. Om detta sker trycker du på Eject (Mata ut) för att öppna luckan till kassettingångsporten och ta bort kassetten.

VIKTIGT: Begagnade QIAstat-Dx ME Panel Cartridges måste kasseras. Det är inte möjligt att återanvända kassetter för test som har påbörjats men därefter avbrutits av operatören, eller där fel påträffades.

11. När QIAstat-Dx ME Panel Cartridge har matats ut visas skärmen Results Summary (Resultatsammanfattning). Tryck på Run Test (Kör test) för att påbörja en ny testkörning. OBS! Se bruksanvisningen för QIAstat-Dx Analyzer 1.0 för mer information om hur du använder QIAstat-Dx Analyzer 1.0 eller *QIAstat*-*Dx Analyzer 2.0*. Se bruksanvisningen för QIAstat-Dx Analyzer 2.0 för mer information om hur du använder *QIAstat*-*Dx Analyzer 2.0*.

## <span id="page-31-0"></span>Tolkning av resultat

OBS! Bilderna på QIAstat-Dx Analyzer 1.0- eller QIAstat-Dx Analyzer 2.0-skärmen i det här avsnittet är avsedda som exempel och representerar inte nödvändigtvis de specifika patogenresultat som tillhandahålls för QIAstat-Dx ME Panel.

### <span id="page-31-1"></span>Visa resultat

QIAstat-Dx Analyzer 1.0 eller QIAstat-Dx Analyzer 2.0 tolkar och sparar testresultat automatiskt. Efter utmatning av QIAstat-Dx ME Panel Cartridge visas skärmen Results Summary (Resultatsammanfattning) automatiskt [\(figur 16\)](#page-31-2) visar skärmen för QIAstat-Dx Analyzer 1.0.

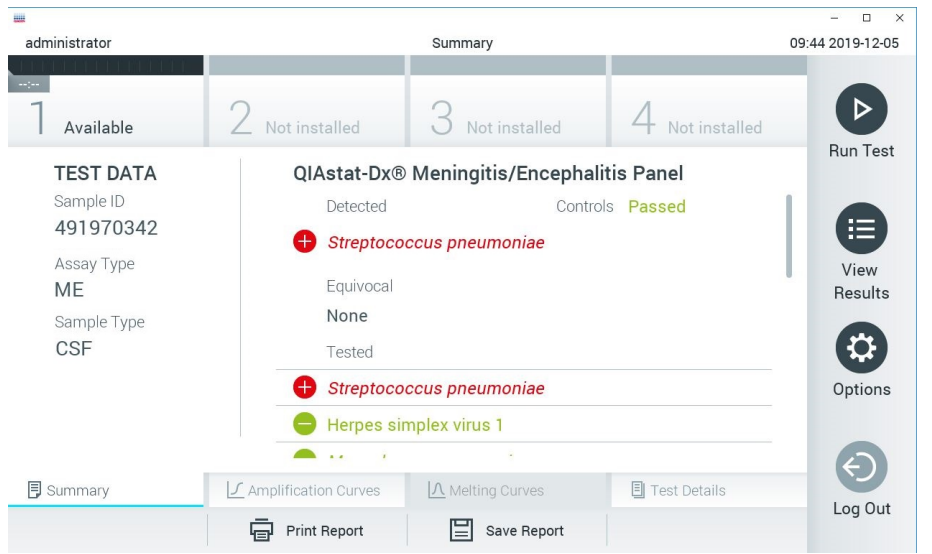

<span id="page-31-2"></span>Figur 16. Exempel på skärmen Results Summary (Resultatsammanfattning) över resultat som visar Test Data (Testdata) på vänster panel och Test Summary (Testsammanfattning) i huvudpanelen i QIAstat-Dx Analyzer 1.0.

Från den här skärmen är andra flikar med mer information, som kommer att förklaras i följande kapitel, tillgängliga:

- Förstärkningsgrafer
- Smältkurvor. Denna flik är inaktiverad för QIAstat ME-panel.
- Testinformation

[Figur 17](#page-32-0) visar skärmen för QIAstat-Dx Analyzer 2.0.

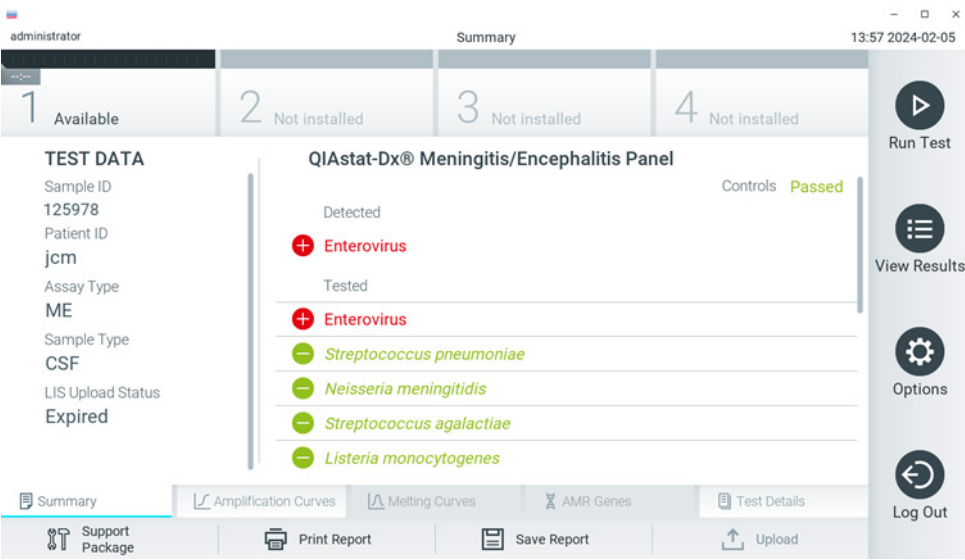

Figur 17. Exempel på skärmen Results Summary (Resultatsammanfattning) över resultat som visar Test Data (Testdata) på vänster panel och Test Summary (Testsammanfattning) i huvudpanelen i QIAstat-Dx Analyzer 2.0.

<span id="page-32-0"></span>QIAstat-Dx Analyzer 2.0 innehåller en extra flik:

• AMR-gener. Är inaktiverad för QIAstat-Dx ME Panel.

OBS! Från och med nu kommer exempel på skärmbilder att användas när man hänvisar till QIAstat-Dx Analyzer 1.0 och/eller QIAstat-Dx Analyzer 2.0 där funktionerna som förklaras är desamma.

Huvuddelen av skärmen visar följande listor och använder färgkodning och symboler för att indikera resultat:

- Den första listan, under rubriken Detected (Detekterade), inkluderar alla detekterade och identifierade patogen i provet. Dessa markeras med ett rött $\bigoplus$ tecken.
- $\bullet$  Den andra listan under rubriken Equivocal (Tvetydiga) används inte. Tvetydiga resultat tillämpas inte för QIAstat-Dx ME Panel, därför kommer listan Equivocal (Tvetydiga) alltid att vara tom.
- Den tredje listan, under rubriken Tested (Testade), inkluderar alla patogen som har testats i provet. Detekterade och identifierade patogener i provet föregås av tecknet  $\bigoplus$  och är röda. Patogener som har testats men ej detekterats föregås av ikonen  $\bigcirc$  och är gröna. Ogiltiga patogen visas också i den här listan.

OBS! Detekterade och identifierade patogen i provet visas både i listan Detected (Detekterade) och i listan Tested (Testade).

Om ett test inte slutfördes korrekt visas meddelandet Failed (Misslyckat) följt av en specifik felkod.

Följande Test Data (testdata) visas på skärmens vänstra sida:

- Sample ID (Prov-ID)
- Patient ID (Patient-ID) (om tillgängligt)
- Assay Type (Analystyp)
- Provtyp

Mer information om analysen finns tillgängligt beroende på operatörens åtkomsträttigheter, via flikarna längst ner på skärmen (t.ex. förstärkningsgraf och testinformation).

En rapport med analysdata kan exporteras till ett externt USB-minne. Sätt in USB-minnet i en av USB-portarna på QIAstat-Dx Analyzer 1.0 och tryck på Save Report (Spara rapport) längst ner på skärmen. Rapporten kan exporteras senare genom att välja testet från listan View Result (Visa resultat).

Rapporten kan också skickas till skrivaren genom att trycka på Print Report (Skriv ut rapport) längst ner på skärmen.

### <span id="page-34-0"></span>Visa förstärkningsgrafer

För att visa testförstärkningsgrafer för detekterade patogen trycker du på fliken Amplification Curves (Förstärkningsgrafer) [\(figur 17\)](#page-32-0).

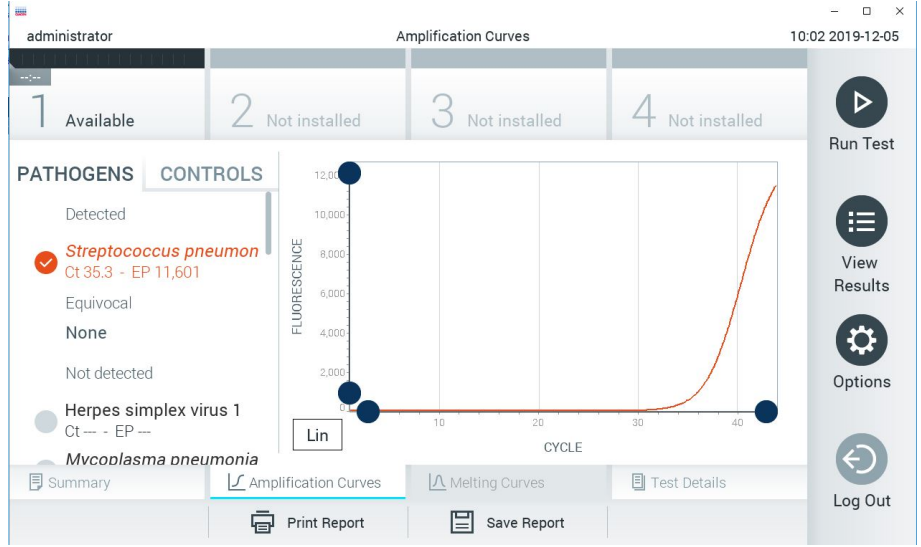

Figur 18. Skärmen Amplification Curves (Förstärkningsgrafer) (fliken PATHOGENS (PATOGENER)).

<span id="page-34-1"></span>Information om testade patogener och kontroller visas till vänster och förstärkningsgraferna visas i mitten.

OBS! Om User Access Control (användaråtkomstkontroll) har aktiverats på QIAstat-Dx Analyzer 1.0 och QIAstat-Dx Analyzer 2.0 är skärmen Amplification Curves (Förstärkningsgrafer) endast tillgänglig för operatörer med åtkomstbehörighet.

Tryck på fliken PATHOGENS (PATOGENER) till vänster för att visa de diagram som motsvarar de testade patogenerna. Tryck på pathogen name (patogenens namn) för att välja vilka patogen som ska visas i förstärkningsgrafen. Det går att välja enstaka, flera eller inga patogen. Varje patogen i vallistan kommer att tilldelas en färg som motsvarar förstärkningsgrafen som associeras med den patogenen. Patogener som ej har valts visas i grått.

Motsvarande C<sub>T</sub>-värden och värden för slutpunktsfluorescens (EP) visas under varje patogennamn.

Tryck på fliken CONTROLS (kontroller) till vänster för att visa kontrollerna för förstärkningsgrafen. Tryck på cirkeln intill kontrollens namn för att markera eller avmarkera den [\(figur 18\)](#page-34-1).

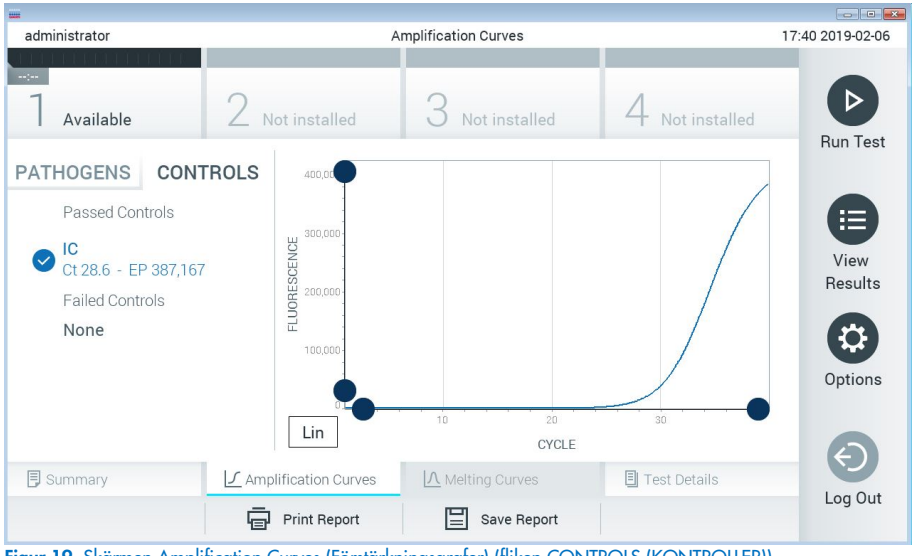

Figur 19. Skärmen Amplification Curves (Förstärkningsgrafer) (fliken CONTROLS (KONTROLLER)).

Förstärkningsgrafen visar datakurvan för valda patogener och kontroller. För att välja mellan logaritmisk eller linjär skala för y-axeln trycker du på knappen Lin (Linjär) eller Log (Logaritmisk) i diagrammets nedre vänstra hörn.

X- och Y-axelns skala kan justeras med de blå reglagen för varje axel. Tryck på och håll kvar ett blått reglage och flytta det till önskad plats på axeln. Flytta det blå reglaget till origo för att återgå till standardvärden.
# Visa testinformation

Tryck på <sup><a</sup> Test Details (Testinformation) i flikmenylisten längst ner på pekskärmen för att granska resultaten mer ingående. Scrolla ner för att se hela rapporten.

Följande Test Details (Testinformation) visas mitt på skärmen [\(figur 19\)](#page-35-0):

- Användar-ID
- Cartridge SN (serial number) (Kassettens serienummer)
- Cartridge expiration date (Kassettens utgångsdatum)
- Module SN (Enhetens serienummer)
- Test Status (Completed, Failed, Canceled by operator) (Teststatus (Slutförd, Misslyckades, Avbröts av operatören))
- Felkod (om tillämpligt)
- Test start date and time (Startdatum och -tid för test)
- Test execution time (Testets körningstid)
- Assay Name (Analysnamn)
- Test ID (Test-ID)
- **•** Test Result (Testresultat):
	- Positive (Positivt) (minst ett meningit-/encefalitpatogen har detekterats/identifierats)
	- Negative (Negativt) (inget meningit-/encefalitpatogen har detekterats)
	- Failed (Misslyckat test) (ett fel har uppstått eller så har testet avbrutits av användaren)
- $\bullet$  Lista över analyter som har testats i analysen med  $C<sub>T</sub>$  och slutpunktfluorescens i fall med positiv signal
- Internal Control (Intern kontroll) med  $C<sub>T</sub>$  och slutpunktsfluorescens

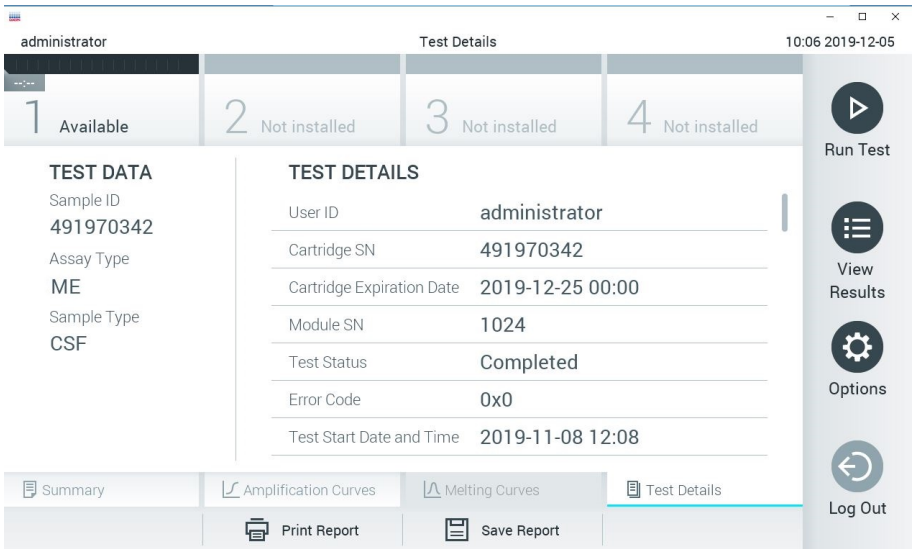

<span id="page-37-0"></span>Figur 20. Exempelskärm som visar Test Data (Testdata) i vänster panel och Test Details (Testinformation) i huvudpanelen.

# Visa resultat från föregående tester

För att visa resultat från föregående tester som har sparats i resultatarkivet trycker du på View Results (Visa resultat) från fältet Main Menu (Huvudmeny) [\(figur 20\).](#page-37-0)

| ₩               |                   |                                |  |                     |                  |                  |               |                      | $\Box$<br>$\times$ |  |
|-----------------|-------------------|--------------------------------|--|---------------------|------------------|------------------|---------------|----------------------|--------------------|--|
| administrator   |                   |                                |  | <b>Test Results</b> |                  |                  |               |                      | 10:12 2019-12-05   |  |
| $\sim$ 1 $\sim$ |                   |                                |  |                     |                  |                  |               |                      |                    |  |
| Available       | Not installed     |                                |  | Not installed       |                  |                  | Not installed | ▷<br><b>Run Test</b> |                    |  |
| Sample ID       | Assay             | Operator ID                    |  | Mod                 | Date/Time        |                  | Result        |                      |                    |  |
| 491970342       | ME                | administrator                  |  | 1                   | 2019-12-05 09:57 |                  | Ð<br>pos      |                      | 挂                  |  |
| 491730233       | ME                | administrator                  |  | $\mathbb{I}$        |                  | 2019-11-18 09:58 | neg           |                      | View<br>Results    |  |
| 491730221       | ME                | administrator                  |  | 1                   |                  | 2019-11-18 09:56 | neg           |                      |                    |  |
| 491730213       | GI                | administrator                  |  | 1                   |                  | 2019-11-18 09:18 | œ<br>pos      | ≎<br>Options         |                    |  |
| 492280659       | GI                | administrator                  |  | 1                   |                  | 2019-11-15 16:10 | pos<br>33     |                      |                    |  |
| 100000700       | $1.1 -$<br>Κ<br>✓ | 1 21 31 41 42<br>Page 1 of 153 |  |                     | $\geq$           | 00101117700      |               |                      |                    |  |
| Remove Filter   | Print Report      |                                |  | Save Report         |                  |                  | Search        | Log Out              |                    |  |

<span id="page-38-0"></span>Figur 21. Exempel på skärmen View Results (Visa resultat).

Följande information är tillgänglig för varje genomfört test [\(figur 21\)](#page-38-0):

- Sample ID (Prov-ID)
- Assay (Analys) (namn på testanalys, d.v.s. "ME" för Meningitis/Encephalitis Panel)
- Operator ID (Operatör-ID)
- Mod (Enhet) (Analytisk enhet som testet utfördes på)
- Date/Time (Datum/tid) (datum och tid då testet slutfördes)
- Result (Resultat) (Testets utfall: positive (positivt) [pos], negative (negativt) [neg], failed (misslyckades) [fail] eller successful (lyckades) [suc])

OBS! När User Access Control (Användaråtkomstkontroll) har aktiverats på QIAstat-Dx Analyzer 1.0 och QIAstat-Dx Analyzer 2.0 döljs data som användaren inte har behörighet att visa med asterisker.

Välj ett eller flera testresultat genom att klicka på den grå cirkeln till vänster om dess prov-ID. En bocksymbol visas intill valda resultat. Avmarkera testresultaten genom att trycka på bocksymbolen. Hela resultatlistan kan väljas genom att klicka på Ø krysscirkeln i den övre raden [\(figur 21\)](#page-38-0).

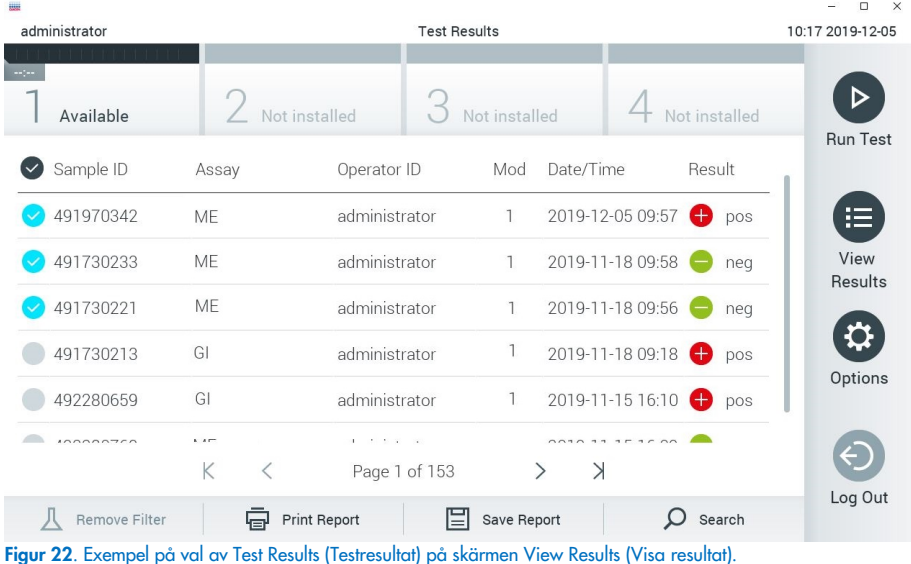

Tryck var som helst i testraden för att visa resultat för ett specifikt test.

Tryck på en kolumnrubrik (t.ex. Sample ID (Prov-ID)) för att sortera listan i stigande eller fallande ordning enligt den aktuella parametern. Listan kan endast sorteras efter en kolumn åt gången. Kolumnen Result (Resultat) visar utfallet för varje test [\(tabell 2\)](#page-40-0).

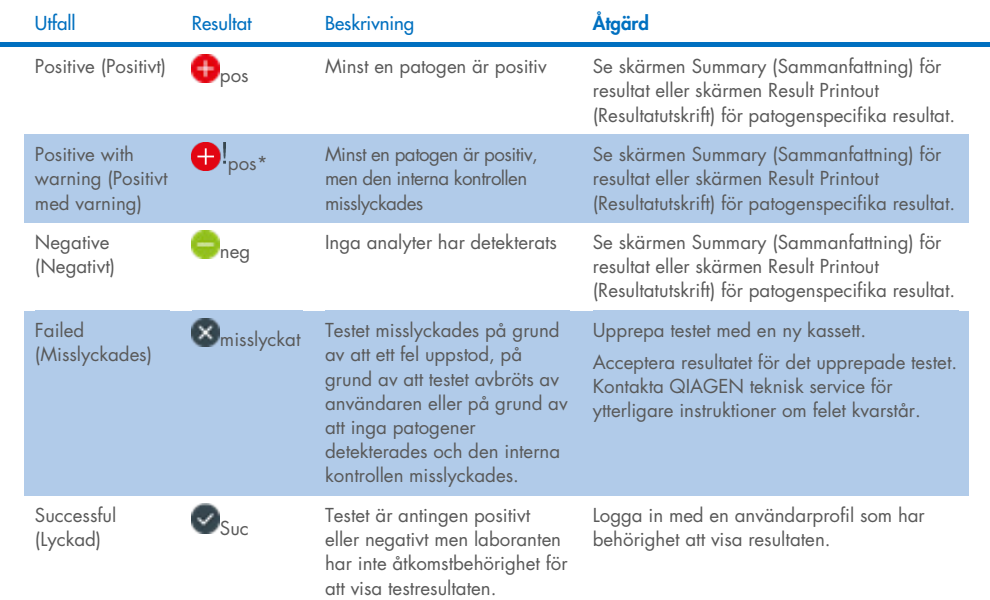

#### <span id="page-40-0"></span>Tabell 2. Beskrivningar av testresultaten på skärmen View Results (Visa resultat)

Tryck på Save Report (Spara rapporten) för att spara rapporter för de valda resultaten i PDFformat på ett externt USB-minne.

Välj rapporttyp: List of Tests (lista över test) eller Test Reports (testrapporter).

Tryck på Search (Sök) för att söka efter testresultat baserat på Sample ID (Prov-ID), Assay (Analys) och Operator ID (Användar-ID). Ange söksträngen med det virtuella skrivbordet och tryck på Enter (Retur) för att påbörja sökningen. Sökresultaten kommer endast att visa poster som innehåller söktexten.

Om resultatfilen har filtrerats kommer sökningen endast att tillämpas på den filtrerade listan.

Tryck på och håll kvar en kolumnrubrik för att tillämpa ett filter enligt den parametern. För vissa parametrar, t.ex. Sample ID (Prov-ID) kommer det virtuella tangentbordet att visas så att söksträngen för filtret kan anges.

För andra parametrar, till exempel Assay (Analys), kommer en dialogruta att öppnas med en lista över de analyser som lagras i arkivet. Välj en eller flera analyser för att endast filtrera de test som utfördes med de valda analyserna.

Symbolen T till vänster om en kolumnrubrik indikerar att kolumnens filter är aktivt.

Du kan ta bort ett filter genom att trycka på knappen Remove Filter (Ta bort filter) i undermenyfältet.

# Exportera resultat till ett USB-minne

Välj Save Report (Spara rapport) från valfri flik på skärmen View Results (Visa resultat) för att exportera och spara en kopia av testresultatet i PDF-format på ett USB-minne [\(figur 23](#page-42-0) till [figur](#page-43-0) 25). USB-porten sitter på framsidan av QIAstat-Dx Analyzer 1.0 och QIAstat-Dx Analyzer 2.0. Tolkning av resultaten i PDF-filen visas i tabellen nedan.

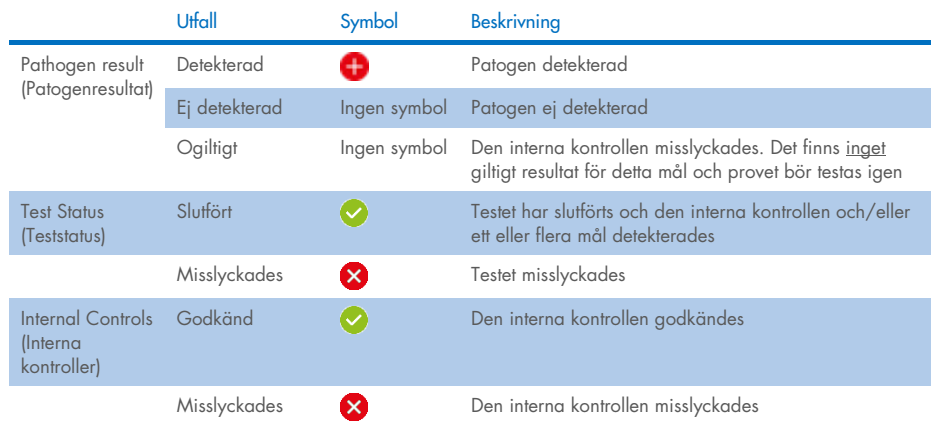

#### Tabell 3. Tolkning av testresultat i PDF-rapporter

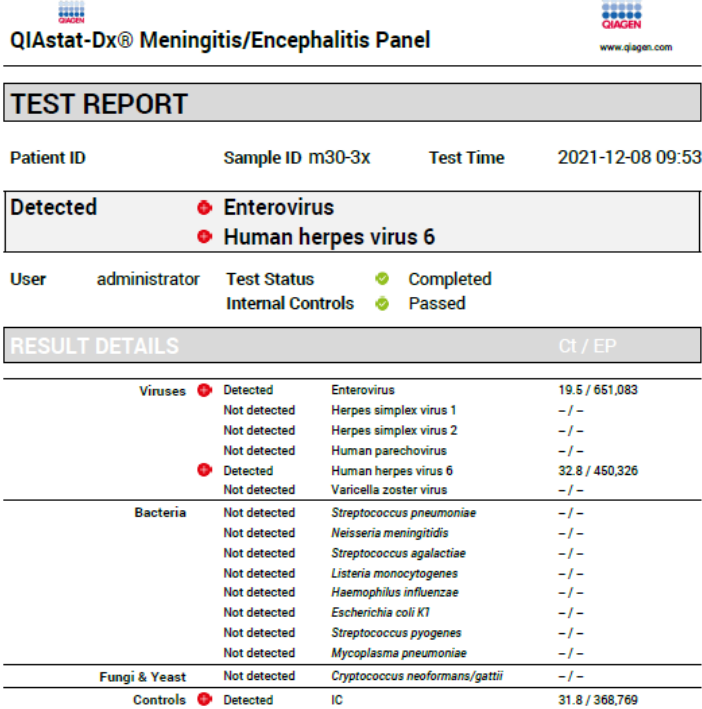

<span id="page-42-0"></span>Figur 23. Provtestrapport.

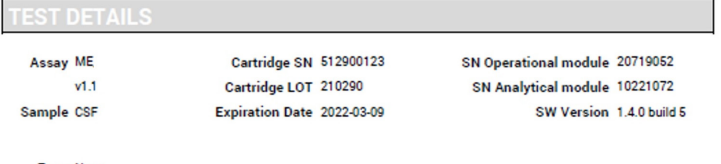

Error None

Figur 24. Provtestrapport med information om testet.

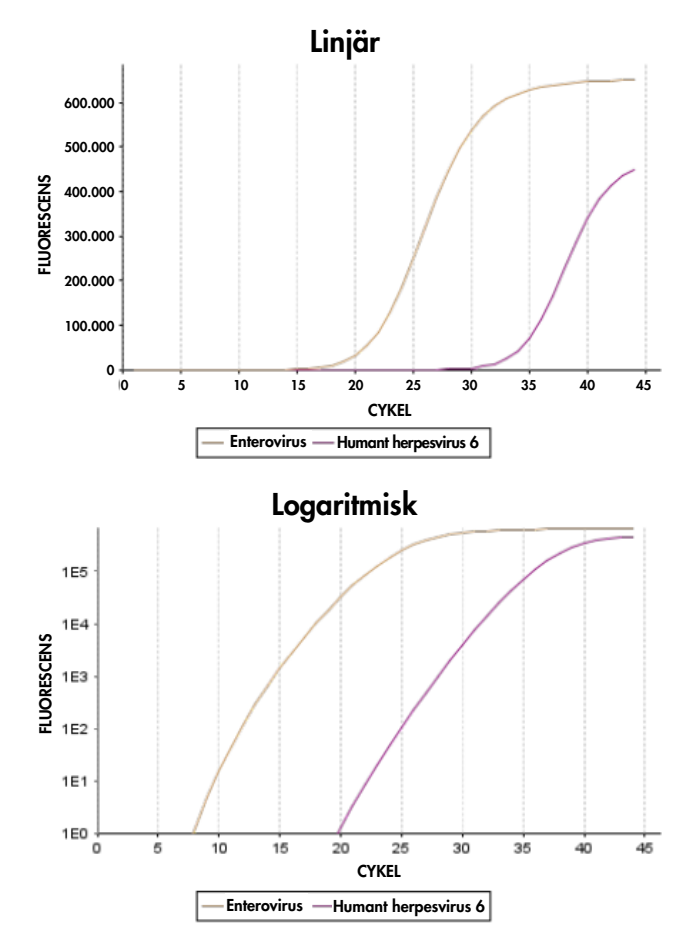

<span id="page-43-0"></span>Figur 25. Provtestrapport med analysdata.

## Skriva ut resultat

Kontrollera att en skrivare har anslutits till QIAstat-Dx Analyzer 1.0 eller QIAstat-Dx Analyzer 2.0 och att rätt drivrutin har installerats. Välj Print Report (Skriv ut rapport) för att skriva ut en kopia av PDF-testresultaten på skrivaren.

# Tolkning av resultat

Ett resultat för en meningit-/encefalitorganism tolkas som Positive (Positivt) när motsvarande PCR-analys är positiv.

# Tolkning av intern kontroll

Resultat för intern kontroll ska tolkas enligt [tabell 4.](#page-44-0)

#### <span id="page-44-0"></span>Tabell 4. Tolkning av resultat för intern kontroll

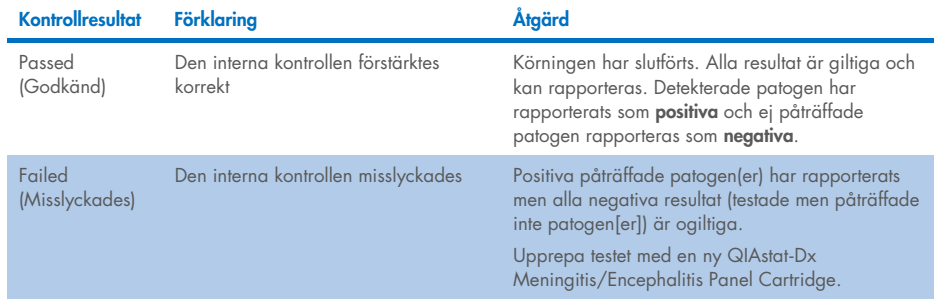

# Kvalitetskontroll

För att säkerställa en enhetlig produktkvalitet testas varje lot QIAstat-Dx ME Panel med fastlagda testkriterier enligt QIAGENs ISO-certifierade kvalitetshanteringssystem.

# Begränsningar

- Resultat från QIAstat-Dx ME Panel bör inte användas som den enda grunden för diagnos, behandling eller andra patientvårdsbeslut.
- Positiva resultat utesluter inte korsinfektioner med organismer som inte ingår i QIAstat-Dx ME Panel. De detekterade organismerna behöver inte vara sjukdomens definitiva orsak. Negativa resultat utesluter inte infektion i centrala nervsystemet (Central Nervous System, CNS), eftersom alla potentiella etiologiska organismer inte detekteras med denna analys. De patogener som QIAstat-Dx ME Panel riktar in sig på kan dessutom förekomma i lägre koncentrationer under detektionsgränsen för systemet
- Alla organismer som associeras med CNS detekteras inte med den här test och känsligheten hos kliniska användningar kan avvika från de som beskrivs på fraktsedeln.
- QIAstat-Dx ME Panel är inte avsedd för testning av prover som tagits från medicintekniska enheter i centrala nervsystemet.
- Ett negativt resultat med ME Panel innebär inte att syndromet inte kan vara en infektion. Negativa analysresultat kan bero på flera faktorer och deras kombinationer, inklusive misstag vid provhantering, variation hos nukleinsyrasekvenserna som analysen fokuserar på, infektion på grund av organismer som inte ingår i analysen, organismnivåer hos inkluderade organismer som ligger under detektionsgränsen för analysen samt användning av vissa mediciner, behandlingar eller ämnen.
- QIAstat-Dx ME Panel är inte avsedd för testning av andra prover än de som beskrivs i bruksanvisningen. Testprestandaegenskaperna har endast bestämts med CSF.
- QIAstat-Dx ME Panel är avsedd för användning tillsammans med god vårdpraxis (t.ex. för organisminsamling, serotypning och/eller testning av antimikrobiell benägenhet). Resultaten från QIAstat-Dx ME Panel måste tolkas av utbildad vårdpersonal tillsammans med all relevant klinisk information, laboratorieresultat och epidemiologisk bakgrund.
- QIAstat-Dx ME Panel kan endast användas med QIAstat-Dx Analyzer 1.0 eller QIAstat-Dx Analyzer 2.0<sup>\*</sup>.
- QIAstat-Dx ME Panel är en kvalitativ analys som inte ger något kvantitativt värde för detekterade organismer.
- Bakteriella, virala och svampbaserade nukleinsyror kan förekomma in vivo, även om organismen inte är livskraftig eller smittsam. Detektion av en målmarkör betyder inte att motsvarande organism har orsakat infektionen eller de kliniska symtomen.
- Detektion av bakteriella, virala eller svampbaserade nukleinsyror beror på korrekt provtagning, hantering, transport, förvaring och laddning av prov i QIAstat-Dx ME Panel Cartridge. Felaktig användning av något av de ovanstående förfarandena kan leda till felaktiga resultat, inklusive falska positiva eller falska negativa resultat.
- Analysens känslighet och specificitet för de specifika organismerna eller för alla organismer i kombination är inneboende prestandaparametrar för en viss analys och varierar inte beroende på prevalens. Å andra sidan beror såväl positiva som negativa predikativa värden för ett testresultat på sjukdomens/organismens prevalens. Observera att en högre prevalens ökar sannolikheten för det positiva predikativa värdet för ett testresultat medan lägre prevalens ökar sannolikheten för det negativa predikativa värdet för ett testresultat.
- Oavsiktlig kontaminering av CSF-provet med *Propionibacterium acnes* en vanlig opportunistisk hudfloraorganism – kan generera en oväntad signal (lågpositiv) för *Mycoplasma pneumoniae*-mål i QIAstat-Dx ME Panel. Standard CSF-provhantering bör förhindra denna potentiella kontaminering.
- Resultat som erhölls under saminfektionsstudien i den analytiska verifieringen visar på en potentiell hämning av HSV1-detektion när *S.pneumoniae* förekommer i samma prov. Eftersom den här effekten observerades även vid låga koncentrationer av *S.pneumoniae* bör negativa resultat för HSV1 i prover positiva för *S.pneumoniae* tolkas med försiktighet. Motsatt effekt (hämning av *S.pneumoniae* när HSV1 förekommer i samma prov) observerades inte vid den högsta testade koncentrationen av HSV1 (1,00E+05 TCID<sub>50</sub>/ml).

<span id="page-46-0"></span><sup>\*</sup> DiagCORE Analyzer-instrument som kör QIAstat-Dx-programversion 1.4 eller senare kan användas som alternativ till QIAstat-Dx Analyzer 1.0.

# Prestandaegenskaper

# Klinisk prestanda

Den kliniska prestanda som visas nedan påvisades med QIAstat-Dx Analyzer 1.0. QIAstat-Dx Analyzer 2.0 använder samma analytiska enheter som QIAstat-Dx Analyzer 1.0 och därför påverkas inte prestandan av QIAstat-Dx Analyzer 2.0.

Prestandaegenskaperna för QIAstat-Dx Meningitis/Encephalitis (ME) Panel utvärderades i en retrospektiv klinisk prestandaobservationsstudie vilken innefattade testning av 585 kvalificerade kvarvarande prover med cerebrospinalvätska (CSF) som erhållits med lunbalpunktur från patienter med tecken och symptom på meningit och/eller encefalit med hjälp av QIAstat-Dx ME Panel vid 3 kliniska testplatser i Europa [\(tabell 5\).](#page-47-0)

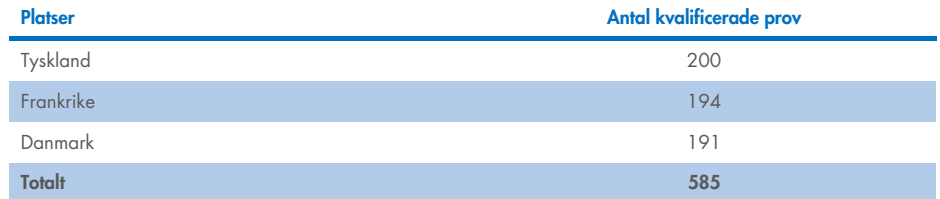

#### <span id="page-47-0"></span>Tabell 5. Antal deltagare per klinisk testplats

[Tabell 6](#page-47-1) ger en sammanfattning av demografisk information för prover som ingick i studien.

#### <span id="page-47-1"></span>Tabell 6. Sammanfattning av demografin för den kliniska prestandastudien

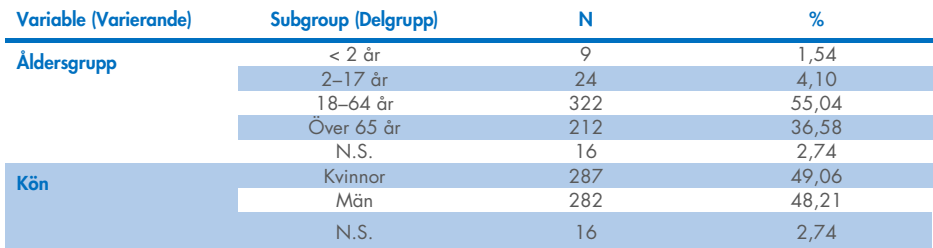

Prestandan för QIAstat-Dx ME Panel utvärderades genom att jämföra testresultaten för QIAstat-Dx ME Panel mot FilmArray Meningitis/Encephalitis Panel. I de fall metoderna inte var samstämmiga löstes avvikelsen genom att bedöma testresultat från vårdpraxis på platsen (RT-PCR eller odling).

Av 585 kvalificerade prov producerade 579 ett utvärderingsbart resultat, 6 prover som beaktades i analysen som hade positiva med varningsresultat. Konstruerade prov (n=367) inkluderades för att utvärdera prestanda för patogen med låg prevalens (*Neisseria meningitidis, Streptococcus agalactiae,* Enterovirus, Herpes Simplex-virus 1 och Humant Parechovirus) samt för *Mycoplasma pneumoniae* och *Streptococcus pyogenes.* För varje patogen som framställdes toppades de valda stammarna i negativ klinisk matris i minst 10 olika prover eller pooler av negativ CSF. Efter beredning randomiserades och blindades de artificiella proverna och skickades sedan till var och en av de kliniska testplatserna inom ramen för standardarbetsflödet. [Tabell 7](#page-48-0) visar de prover som inkluderats i prestandaberäkningen.

#### <span id="page-48-0"></span>Tabell 7. Distribution för analyserade och konstruerade kliniska prover

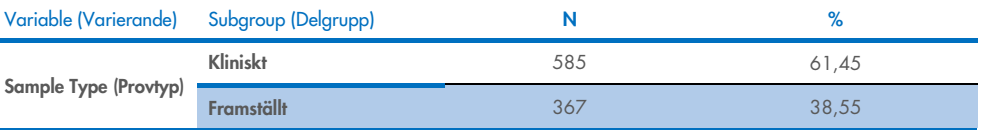

Positiv överensstämmelse i procent (Positive Percent Agreement, PPA) beräknades som 100 % x (TP/(TP+FN)). Sanna positiva värden (True Positive, TP) indikerar att både QIAstat-Dx ME Panel och referens-/jämförelsemetoden gav ett positivt resultat för den specifika analyten och falska negativa resultat (False Negative, FN) indikerar att QIAstat-Dx gav ett negativt resultat medan jämförelseresultatet var positivt. Negativ överensstämmelse i procent (Negative Percent Agreement, NPA) beräknades som 100 % x (TP/(TP+FN)). Sanna negativa värden (True Negative, TN) indikerar att både QIAstat-Dx ME Panel och referens- /jämförelsemetoden gav ett negativt resultat och falska positiva resultat (False Positive, FP) indikerar att QIAstat-Dx ME Panel gav positiva resultat medan jämförelseresultatet var negativt. Det exakta binomiala tvåsidiga 95 % konfidensintervallet beräknades. [Tabell 8](#page-49-0) visar övergripande prestanda (PPA och NPA) för alla patogen i QIAstat-Dx ME Panel när kliniska och konstruerade prover läggs ihop. [Tabell 8](#page-49-0) listar PPA- och NPA-resultat för QIAstat-Dx ME Panel. För PPA anger varje mål om prestandaberäkningen baseras på kliniska prover, konstruerade prover eller en kombination. NPA rapporteras endast baserat på kliniska prover.

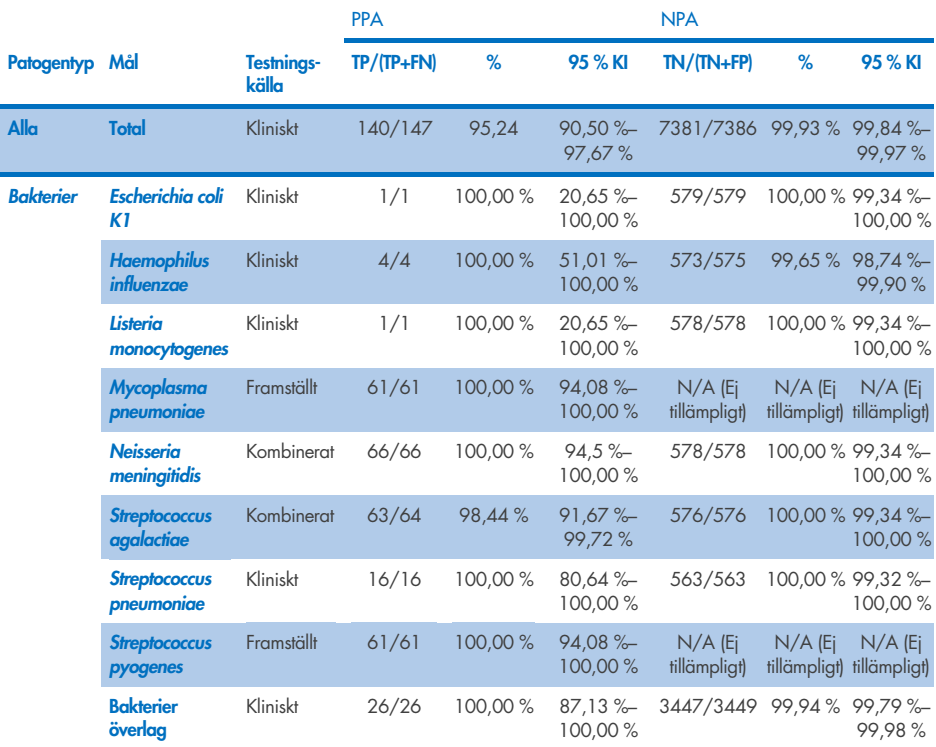

<span id="page-49-0"></span>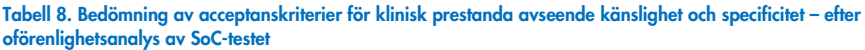

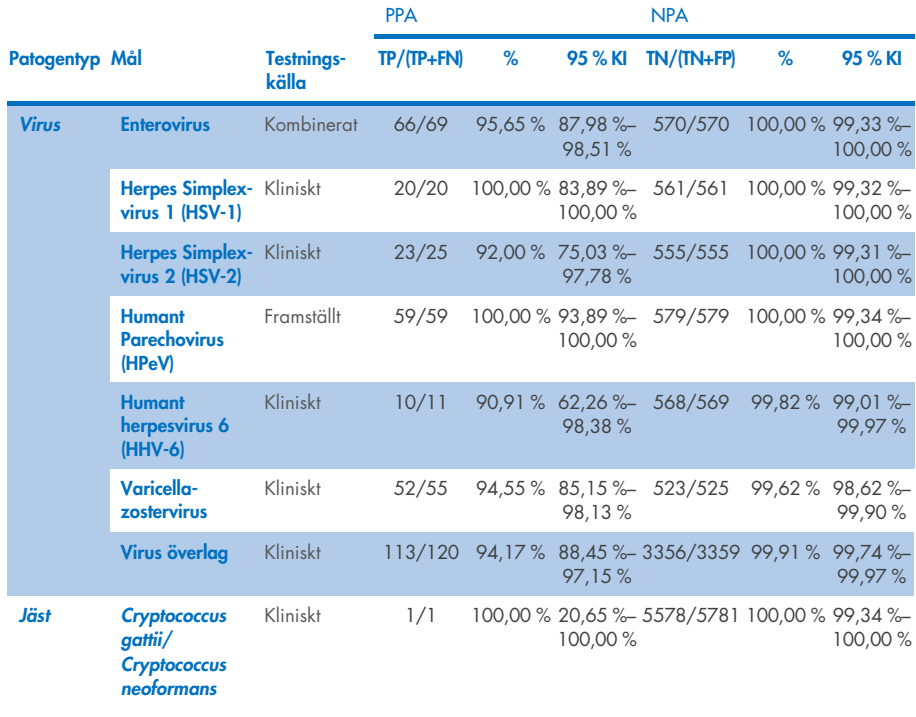

Elva (11) kassetter (av 597 kassettkörningar, 596 prover) gav inte ett giltigt resultat, vilket gav en precisionsfrekvens på 98,16 % för kassettkörningen.

## **Slutsats**

QIAstat-Dx Meningitis/Encephalitis Panel uppvisade robusta kliniska prestandaegenskaper som ett hjälpmedel vid diagnos av specifika meningit- och/eller encefalitorganismer och resultaten måste användas tillsammans med andra kliniska data, epidemiologiska data och laboratoriedata.

# Analytisk prestanda

Den analytiska prestanda som visas nedan påvisades med QIAstat-Dx Analyzer 1.0. QIAstat-Dx Analyzer 2.0 använder samma analytisk enhet som QIAstat-Dx Analyzer 1.0 och därför påverkas inte prestandan av QIAstat-Dx Analyzer 2.0.

# Känslighet (Detektionsgräns)

Den analytiska känsligheten eller detektionsgränsen (Limit of Detection, LoD) definieras som den lägsta koncentrationen vid vilken ≥ 95 % av testade prov ger ett positivt resultat.

LoD för varje QIAstat-Dx Meningitis/Encephalitis Panel-patogen bedömdes genom att analysera spädningar av analytiska prover som beretts från stammar erhållna från kommersiella leverantörer (ZeptoMetrix® and ATCC®).

LoD-koncentrationen bestämdes för totalt 40 patogenstammar. LoD för QIAstat-Dx Meningitis/Encephalitis Panel bestämdes per analyt med utvalda stammar som representerade enskilda patogen som kan detekteras med QIAstat-Dx Meningitis/Encephalitis Panel. Alla provspädningar bereddes med negativ klinisk CSF. För att bekräfta den fastställda LoDkoncentrationen var den nödvändiga detektionsnivån för alla replikat ≥ 95 %.

Minst fyra olika kassettloter och minst tre olika QIAstat-Dx Analyzers användes för LoDbestämning för varje patogen.

Individuella LoD-värden för varje QIAstat-Dx ME Panel-mål visas i [Tabell 9.](#page-52-0)

#### <span id="page-52-0"></span>Tabell 9. Resultat för detektionsgräns

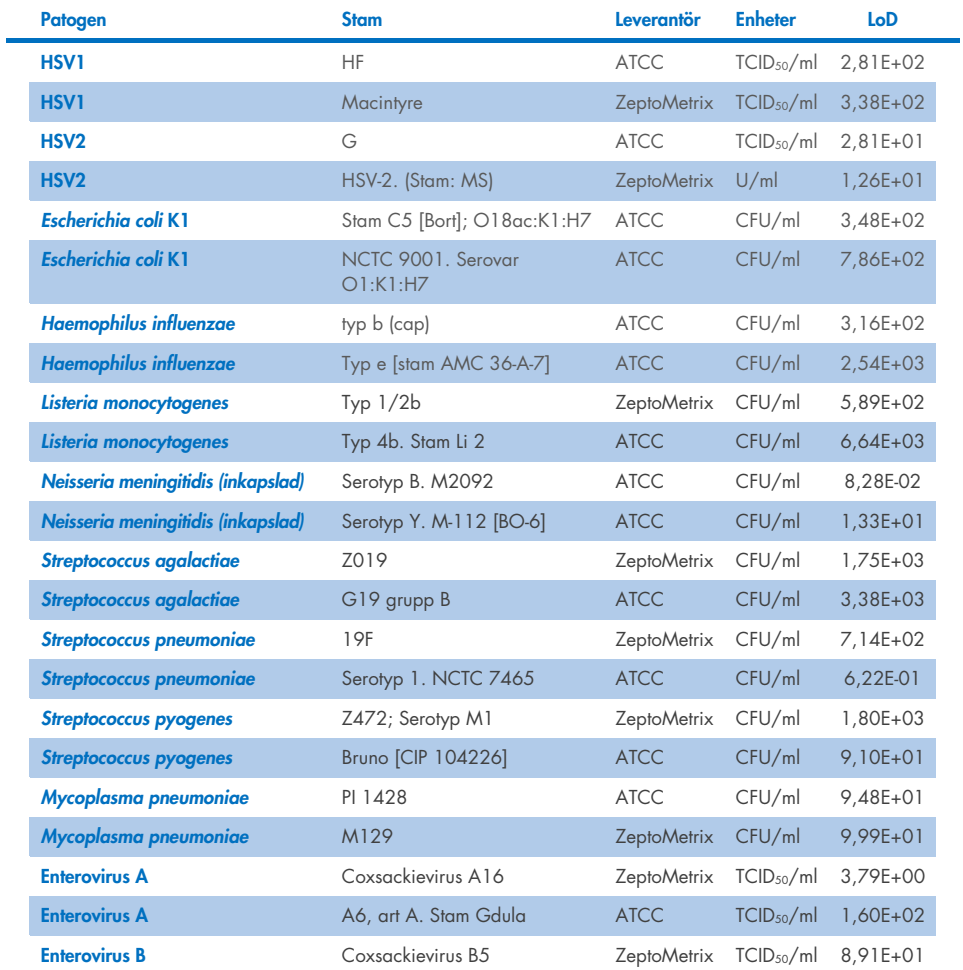

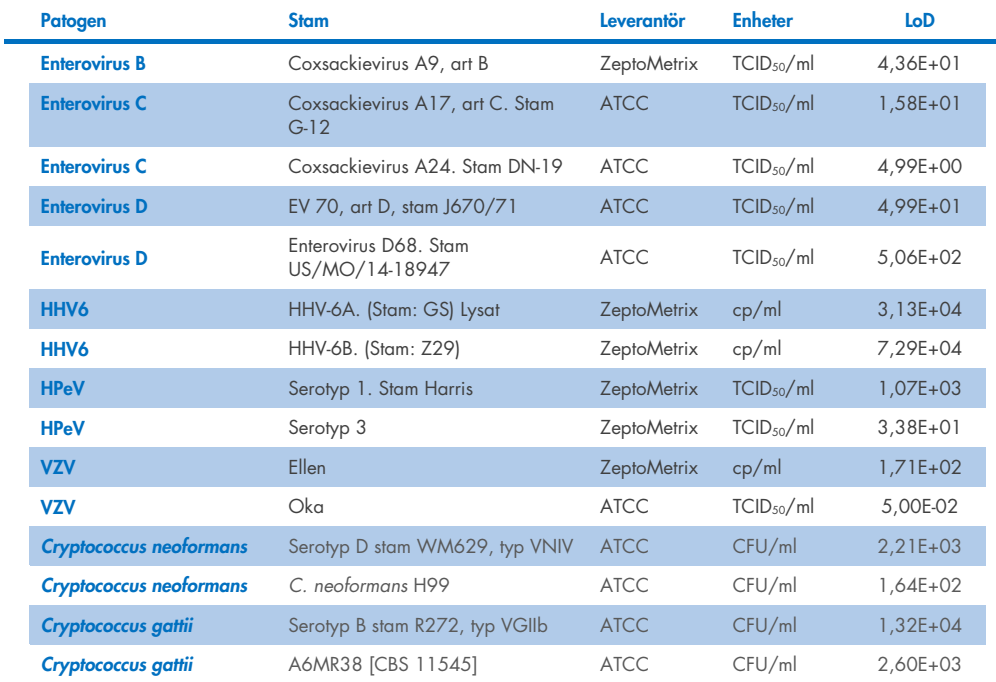

# Inklusivitet (Analytisk reaktivitet)

Inklusivitetsstudien (analytisk reaktivitet) utökade listan med testade patogenstammar under QIAstat-Dx ME detektionsgränsstudien (Limit of Detection, LoD) för att bekräfta reaktivitet för detektionssystemet vid förekomst av olika stammar av samma organismer vid en koncentration nära respektive detektionsgräns.

En mängd olika kliniskt relevanta stammar av varje målorganism i QIAstat-Dx ME Panel (inklusivitetsstammar) som representerar subtyper av organismer, stammar och serotyper av olika tidsmässiga och geografiska mångfald av varje analyt inkluderades i studien. Analytisk reaktivitet (inklusivitet) utfördes i två steg:

- In vitro-testning: analytiska prover för varje mål inkluderat i QIAstat-Dx ME Panel testades för att bedöma analysens reaktivitet. En samling med 186 prover representativa för relevanta stammar, undertyper, serotyper och genotyper för de olika organismerna (dvs. ett intervall med olika meningit/encefalitstammar som isolerats från runtom i världen och under olika kalenderår) inkluderades i studien.
- In silico-analys: för att göra analysreaktivitetsförutsägelser av alla primers sökfragment av sekvenser av oligonukleotider som ingår i panelen mot allmänt tillgängliga sekvensdatabaser för att detektera eventuell korsreaktion eller oväntad detektion av någon primeruppsättning, *in silico*-analys utfördes. Dessutom inkluderades stammar som inte var tillgängliga för *in vitro*-testning *in silico*-analys för att bekräfta den förutspådda inklusiviteten för de olika stammarna av samma organismer.

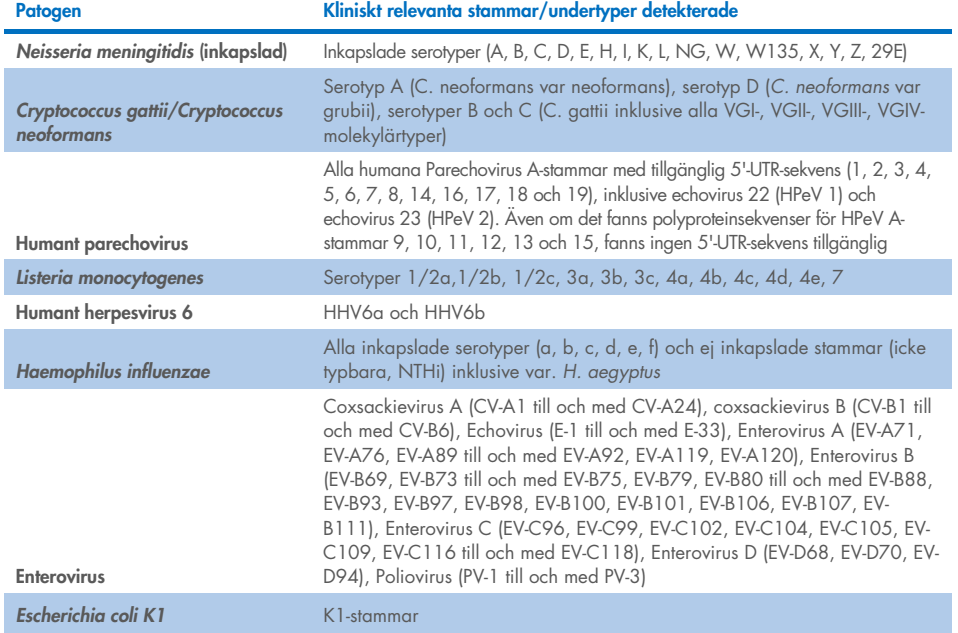

#### Tabell 10. Kliniskt relevanta stammar/undertyper detekterade per patogen

Stammar som testats för inklusivitet finns i [Tabell 11.](#page-55-0)

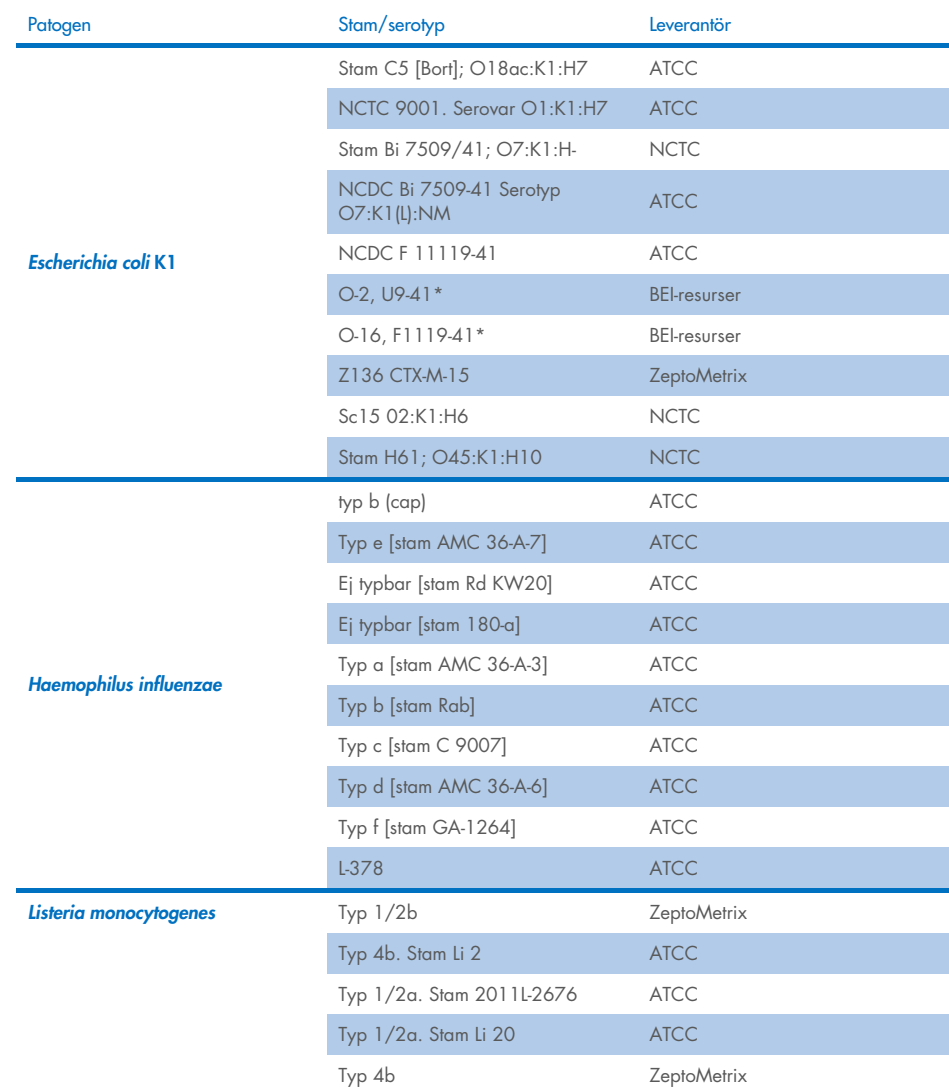

#### <span id="page-55-0"></span>Tabell 11. Stammar testade för inklusivitet

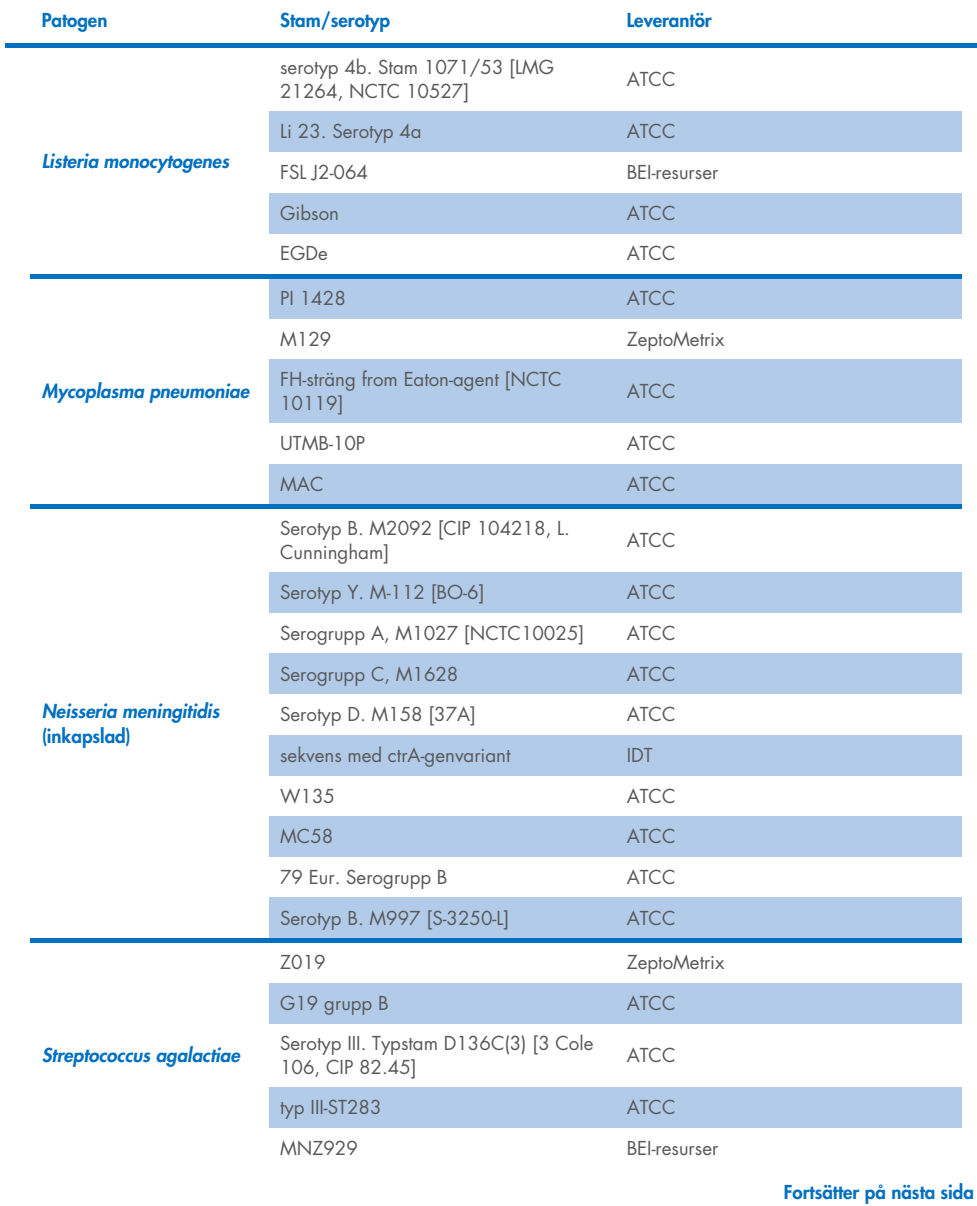

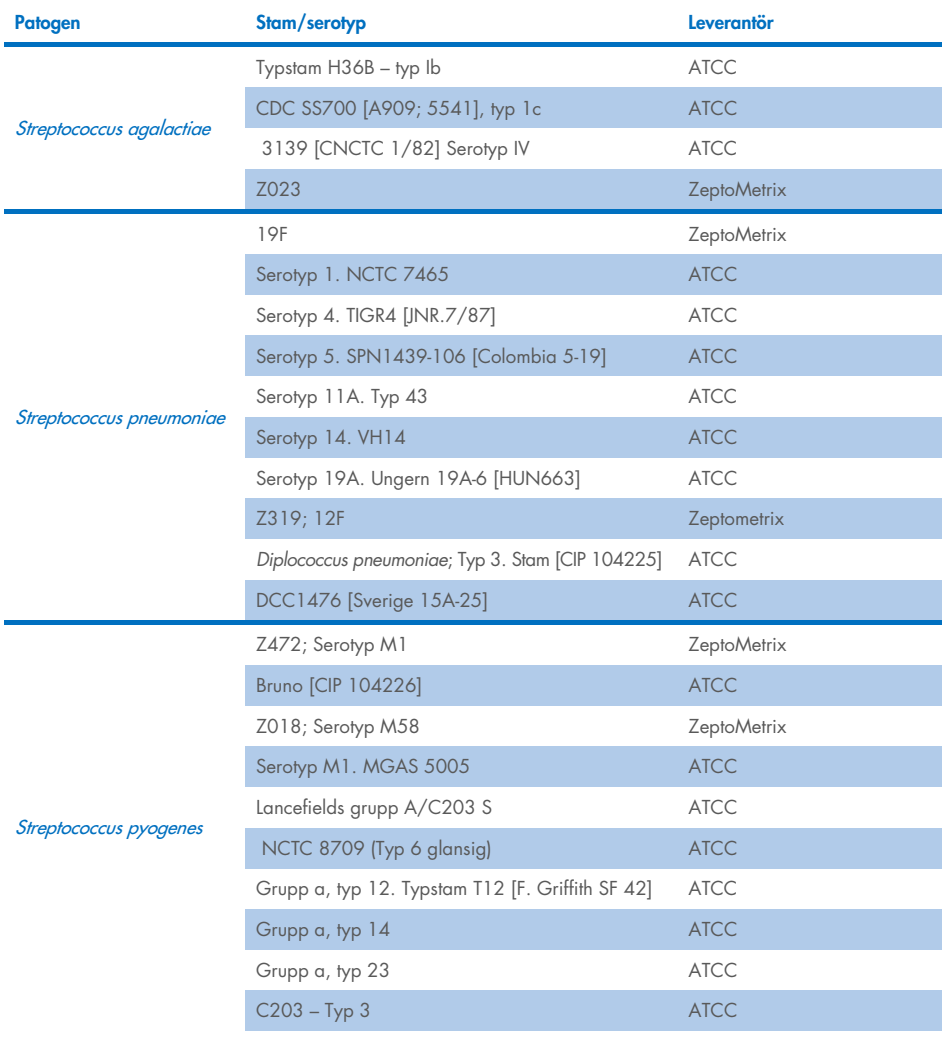

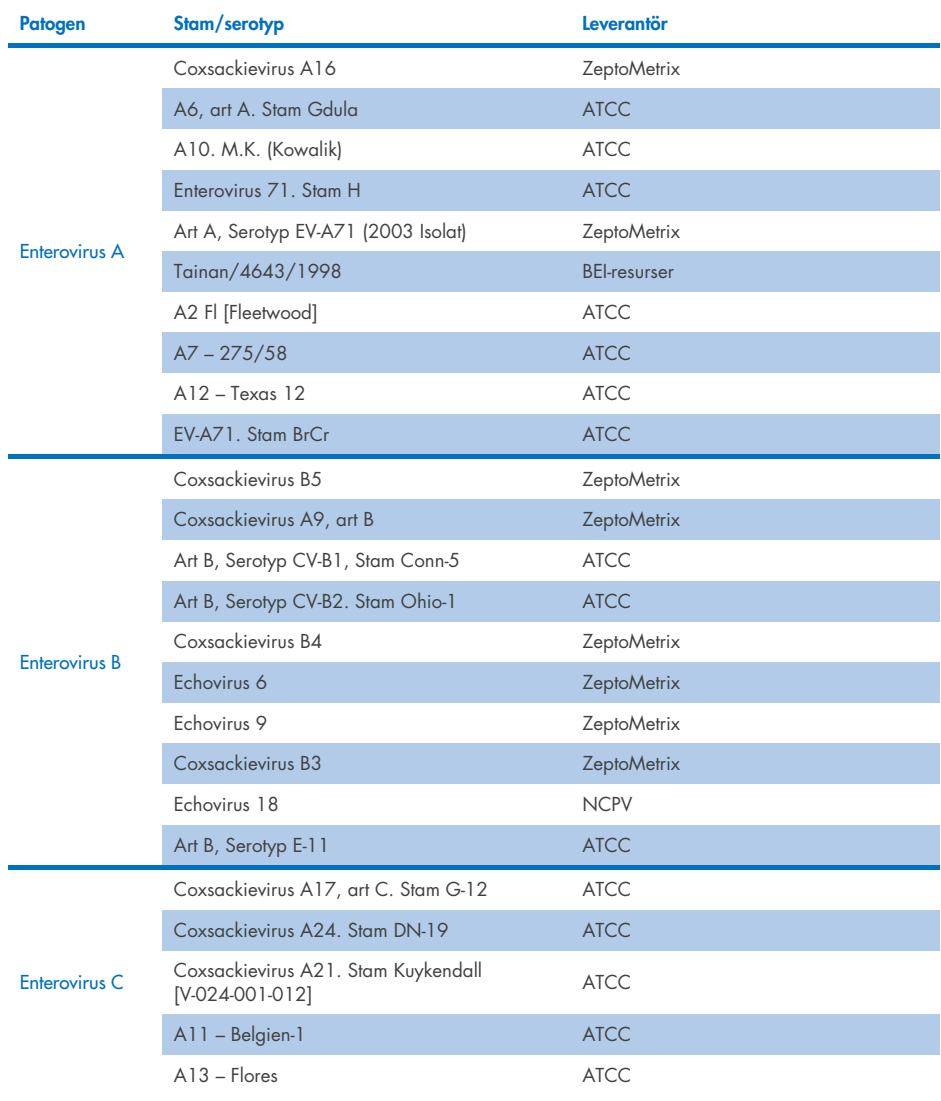

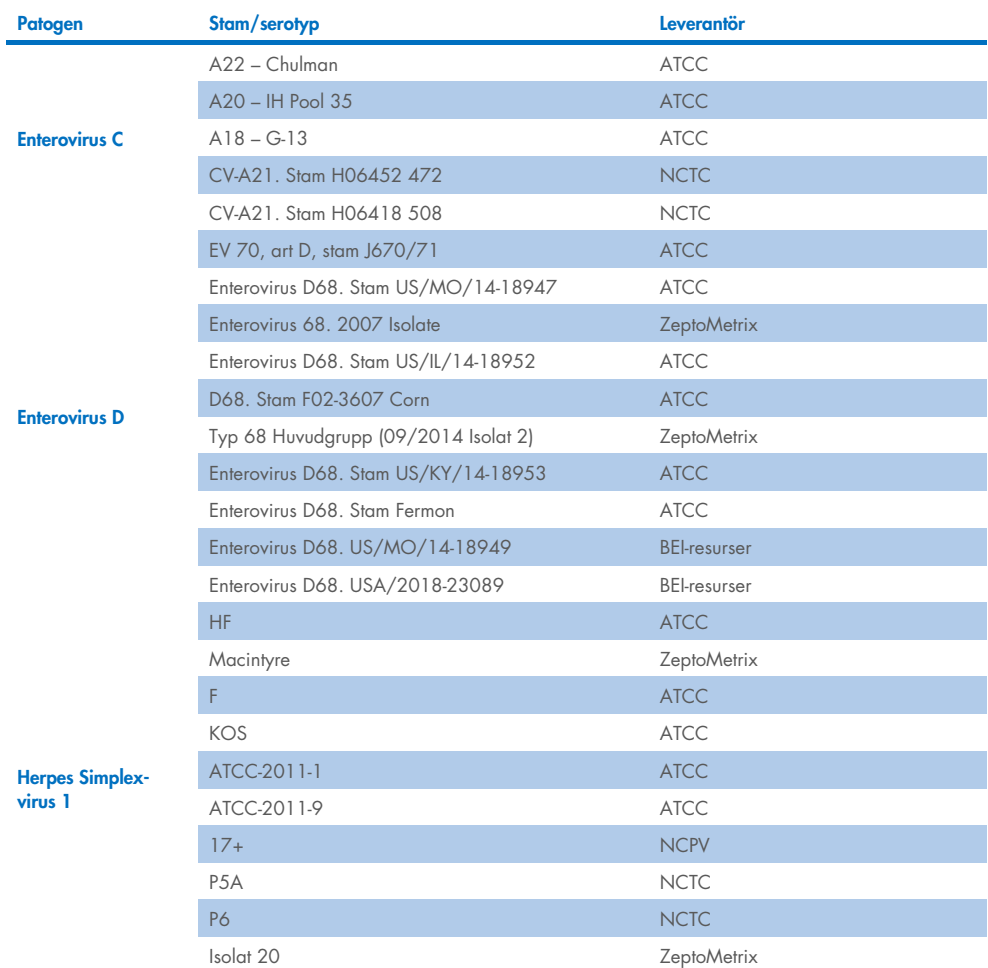

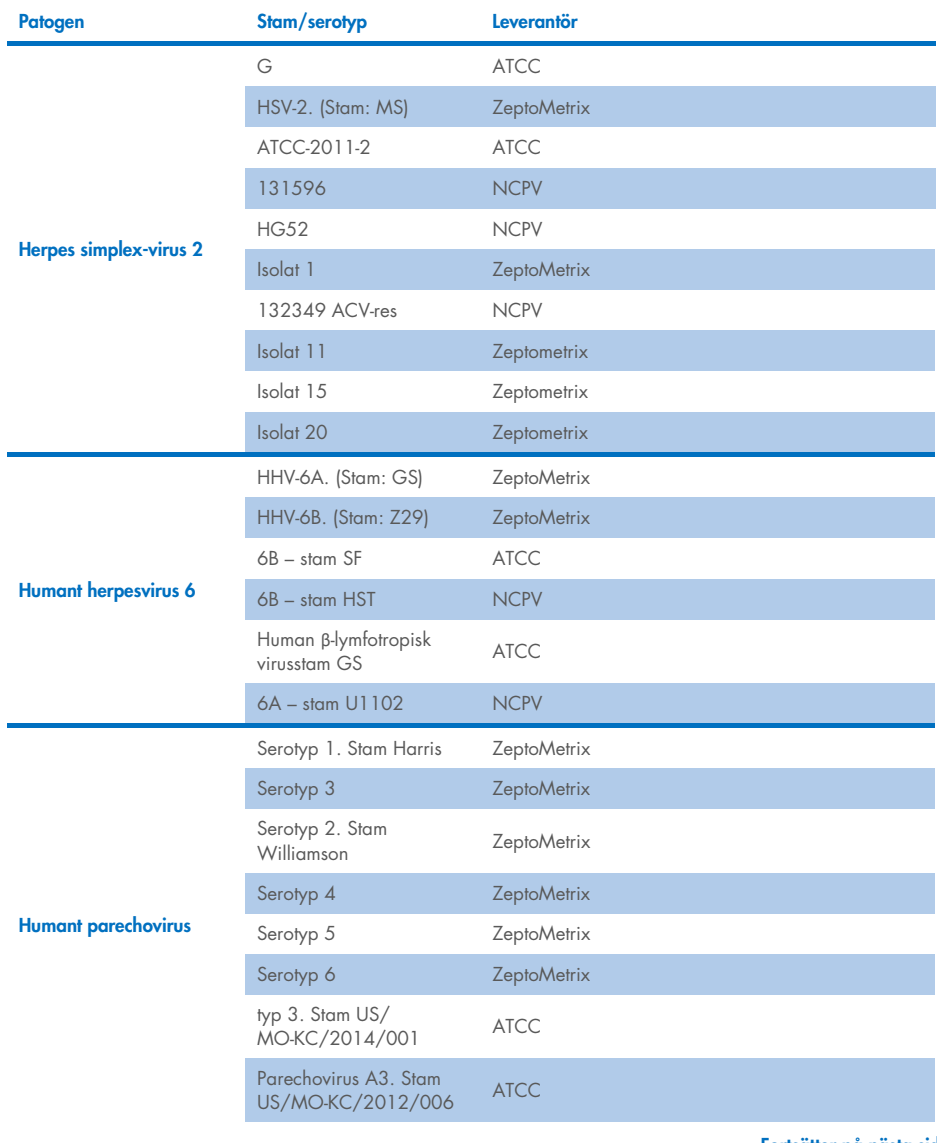

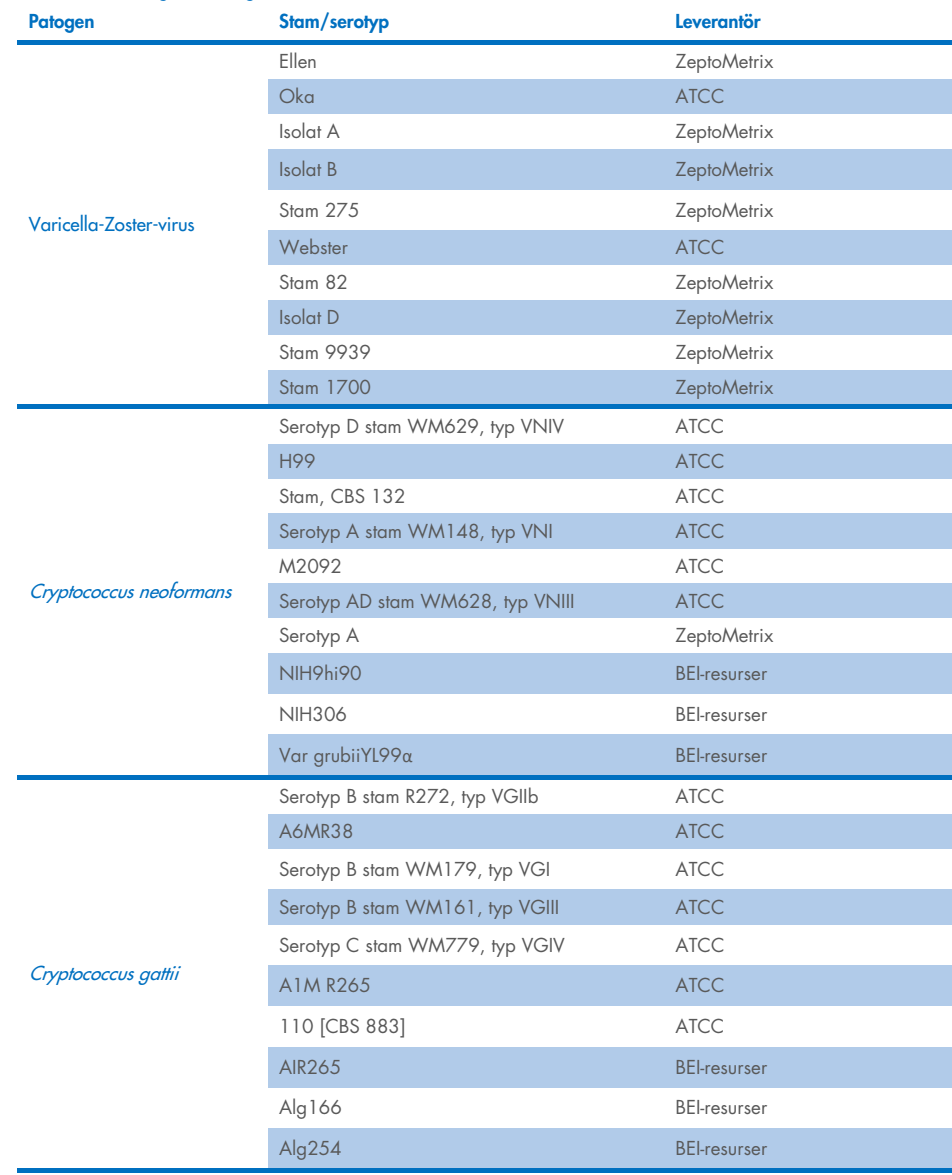

Alla förutom fem av de inklusivitetsstammar som testades som en del av studien detekterades av panelen. Dessa visas i [Tabell 12.](#page-62-0)

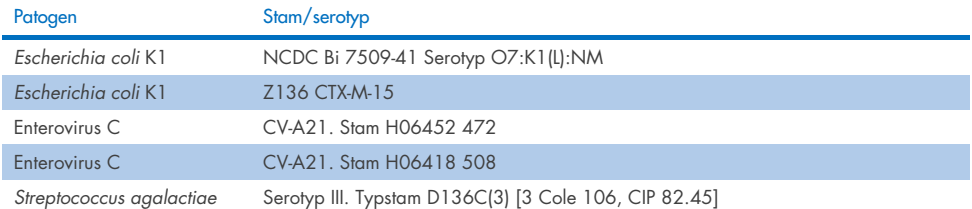

#### <span id="page-62-0"></span>Tabell 12. Inklusivitetsstammar som inte detekteras med QIAstat-Dx ME Panel

## Exklusivitet

Den analytiska specificitetsstudien utfördes genom *in vitro*-testning och *in silico*-analys för att bedöma potentiell korsreaktivitet och exklusivitet för QIAstat-Dx ME Panel. Organismer från panelen testades för att bedöma potentialen för korsreaktivitet inom panelen och organismer utanför panelen testades för att utvärdera korsreaktivitet med organismer som inte omfattas av panelinnehållet.

## *In silico*-testresultat

Resultatet av den *in silico*-analys som utfördes för alla primer/sökfragment-designer som ingår i QIAstat-Dx ME Panel pekade på 6 potentiella korsreaktioner med mål utanför panelen (listas i [Tabell 13\)](#page-62-1)

#### <span id="page-62-1"></span>Tabell 13. Potentiella korsreaktioner från in silico-analys

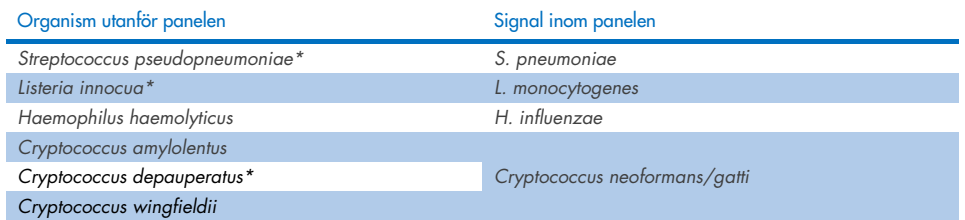

\**in silico* korsreaktivitet bekräftades inte med *in vitro*-testning.

Alla organismer i [Tabell 13](#page-62-1) testades i den *in vitro*-analytiska specificitetsstudien.

### *In vitro*-testresultat

För att demonstrera QIAstat-Dx ME Panel-prestandan rörande analytisk specificitet för patogener som kan finnas i det kliniska provet men inte täcks av panelinnehållet testades ett urval av potentiellt korsreaktiva patogener (testning utanför panelen). Dessutom har specificiteten och frånvaron av korsreaktivitet med patogener som ingår i QIAstat-Dx ME-Panel utvärderats vid höga titrar (testning inom panelen).

Proverna bereddes genom att spetsa potentiellt korsreaktiva organismer i en artificiell CSFmatris 10<sup>5</sup> TCID<sub>50</sub>/ml för virala mål och 10<sup>6</sup> CFU/ml för bakteriella mål och 10<sup>5</sup> CFU/ml för svampmål, eller högsta möjliga koncentration baserat på organismstocken.

Alla stammar som testats för exklusivitet finns i [Tabell 14.](#page-63-0) För patogener markerade med \* användes antingen kvantitativt syntetiskt DNA eller inaktiverat material.

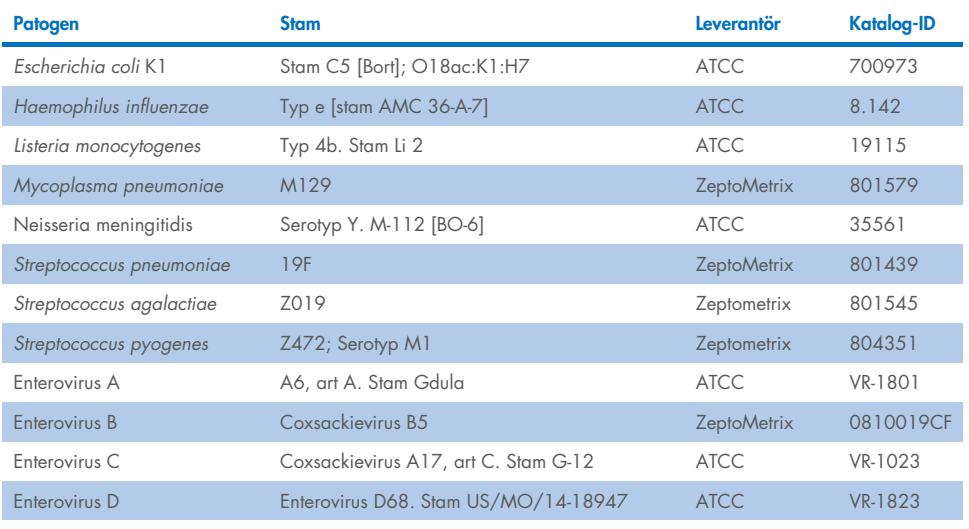

#### <span id="page-63-0"></span>Tabell 14. Patogener testade för exklusivitet

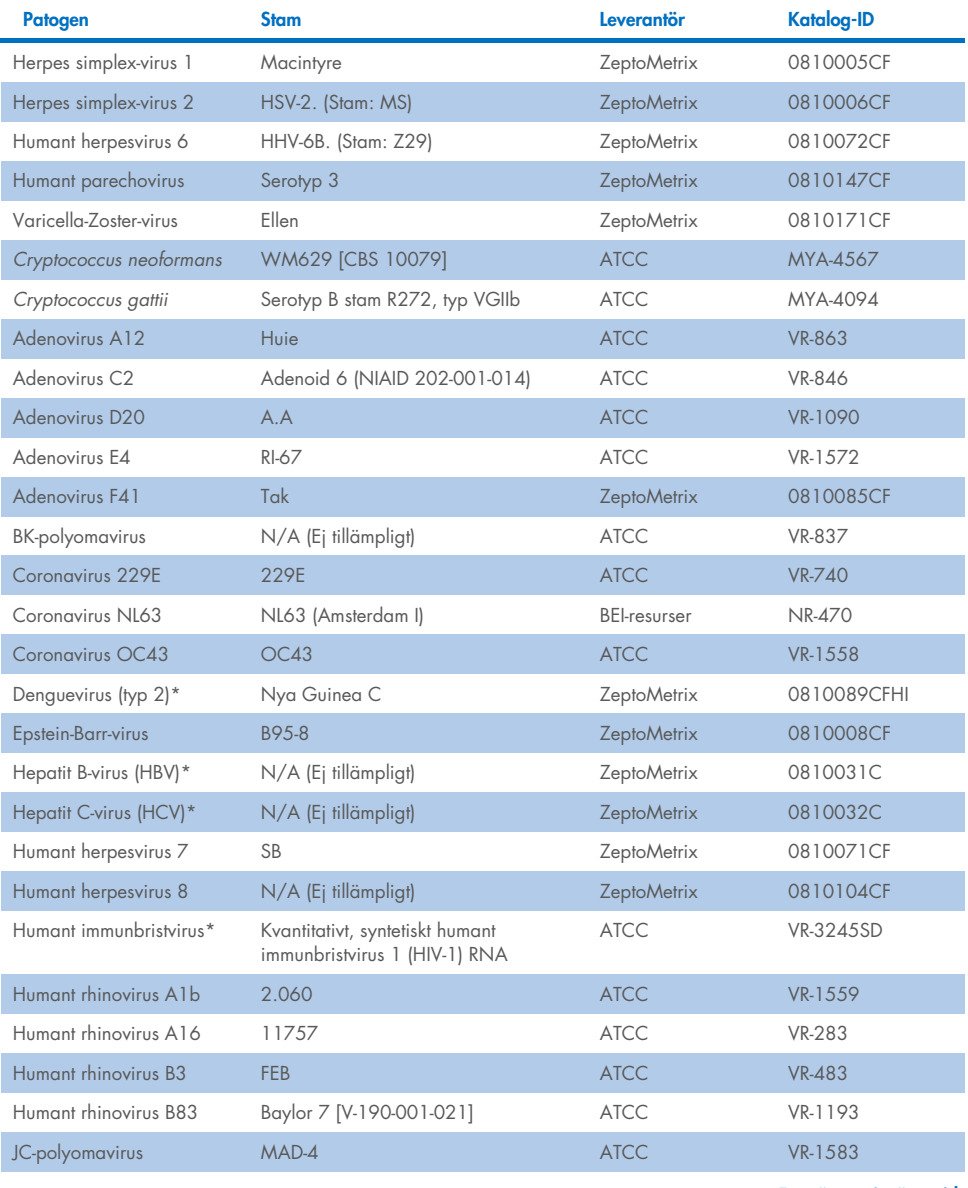

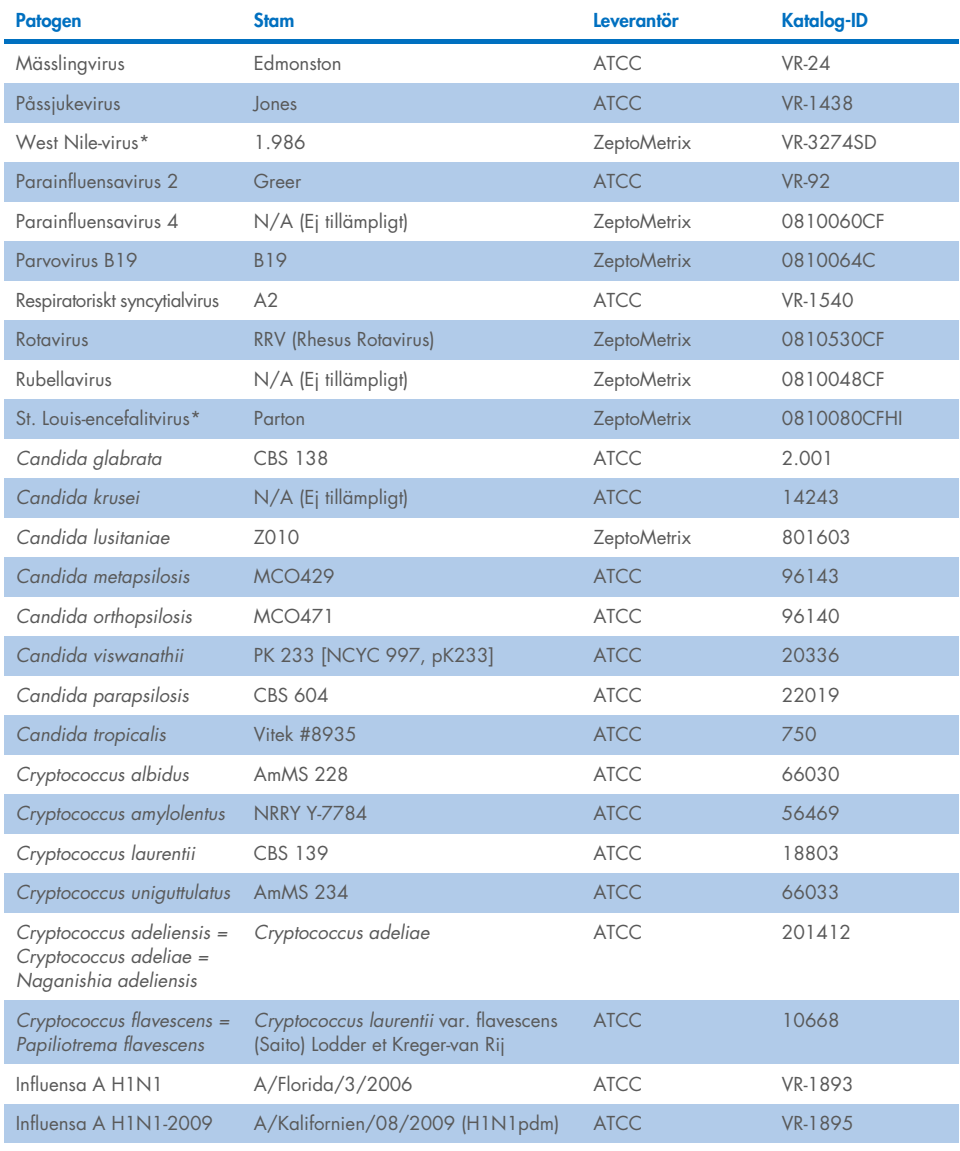

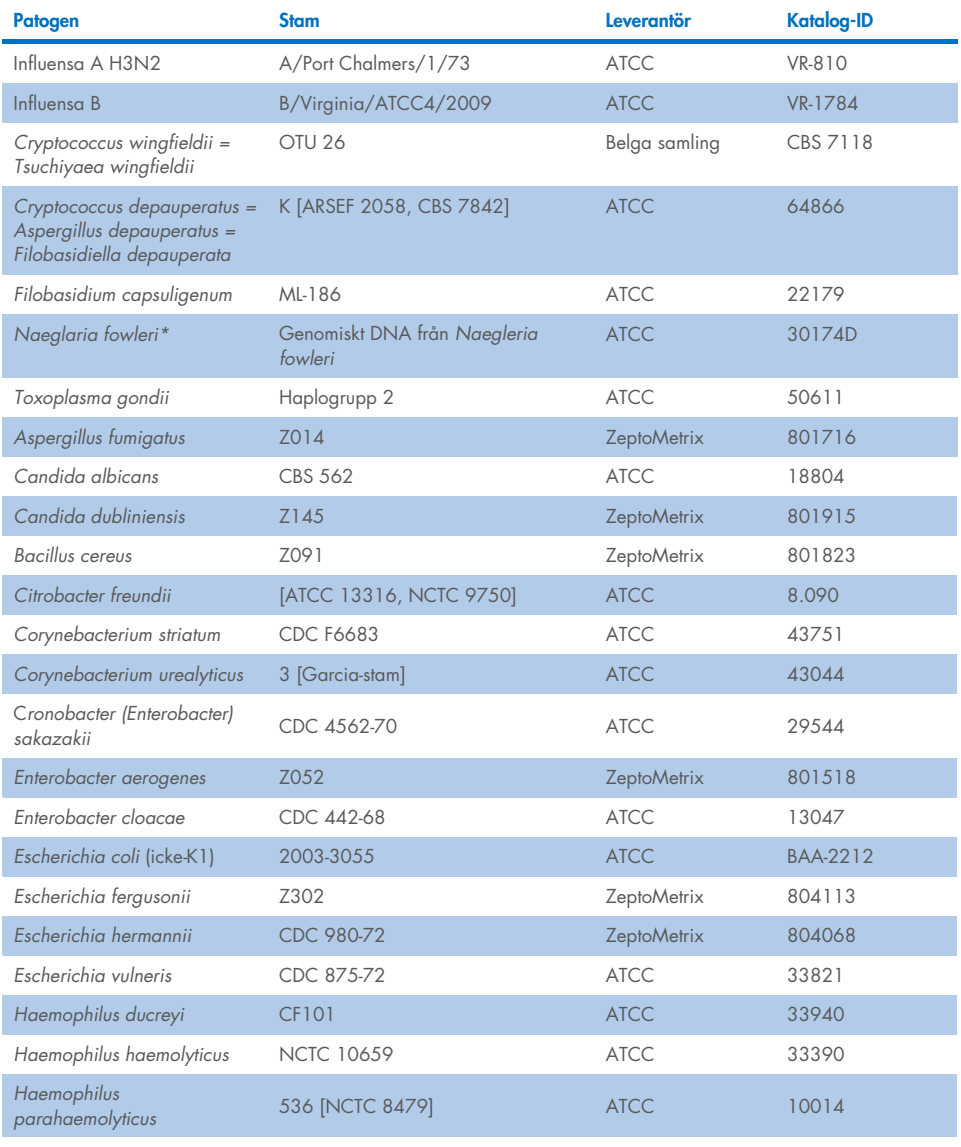

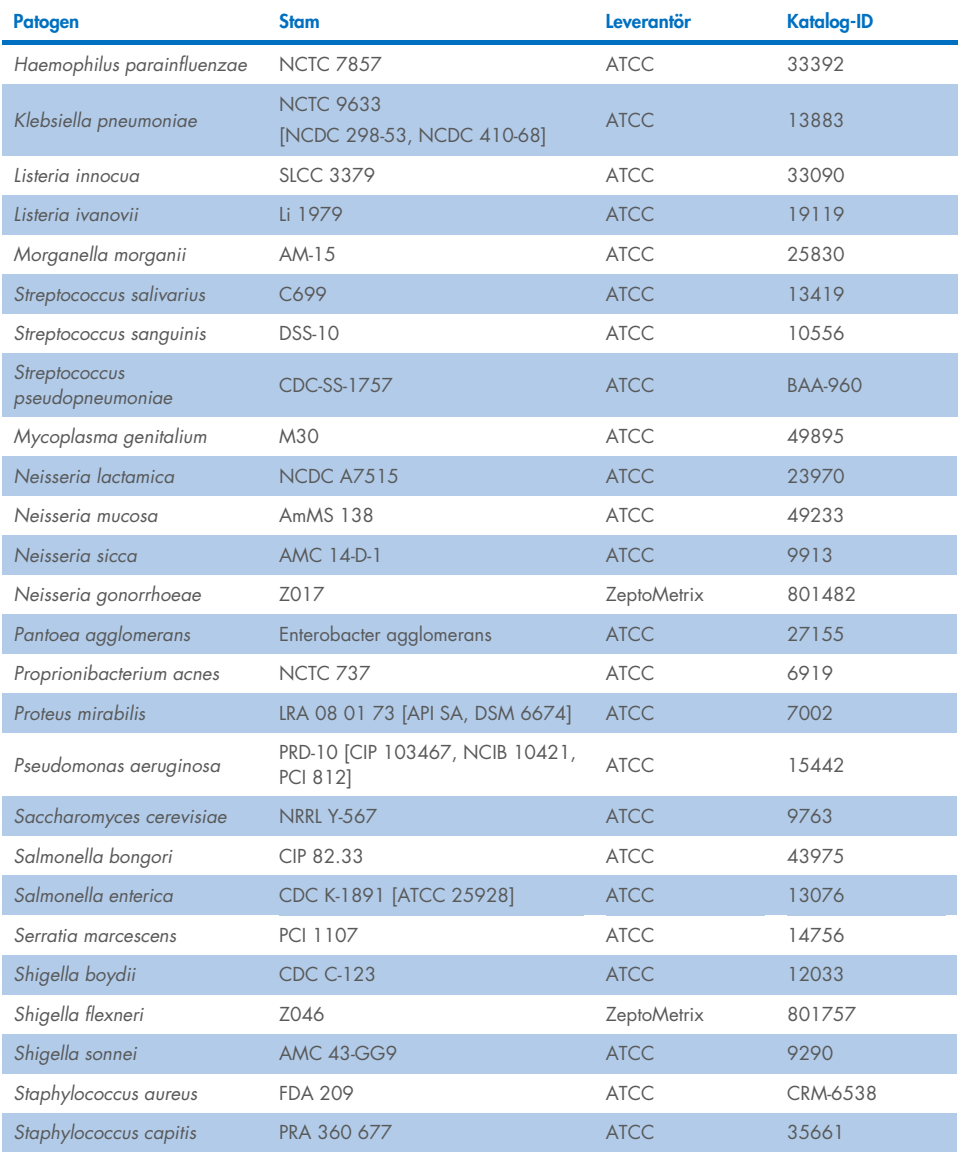

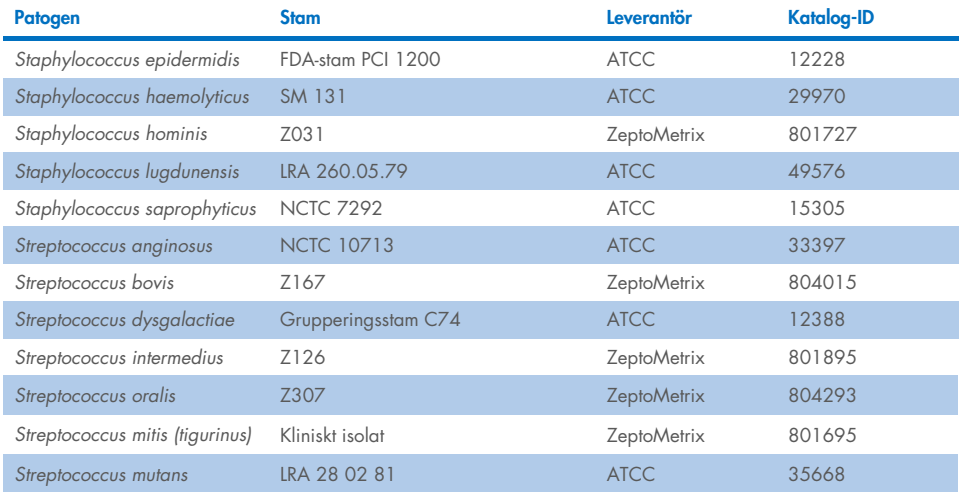

Alla testade organismer/virus uppvisade negativa resultat i alla tre testade replikat (inga oväntade positiva signaler detekterades), förutom för de patogen som visas i tabellen nedan. Patogen som uppvisar korsreaktivitet med panelen samt den lägsta koncentration där korsreaktivitet detekteras listas i [Tabell 15.](#page-68-0)

#### <span id="page-68-0"></span>Tabell 15. Prover med korsreaktivitet med panelen

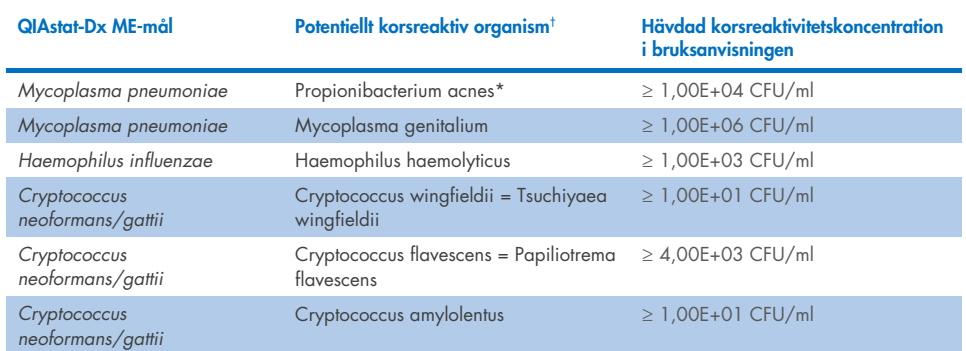

\* *Propionibacterium acnes* förväntades inte korsreagera med *Mycoplasma pneumoniae*.

† Den *in silico*-förväntade korsreaktiviteten för *Listeria innocua* med *Listeria monocytogenes*-analysen och Cryptococcus depauperatus med *Cryptococcus neoformans/gattii*-analysen bekräftades inte *in vitro*

# Korsinfektioner

Kombinerade prover innehållande en blandning av två olika mål toppade in i artificiell CSF i låga och höga koncentrationer testades. Bakterie-, virus- och jästmål inkluderades och organismer som detekterades i samma reaktionskammare valdes ut för provberedning och testning. Urval och kombinationer av testade mål baserades på klinisk relevans. Tre replikat testades per prov.

En sammanfattning av de slutliga korsinfektionsblandningarna där analyten med högt procentvärde (High Percentage Analyte, HPA) inte hämmar analyten med lågt procentvärde (Low Percentage Analyte, LPA) visas i [Tabell 16.](#page-69-0)

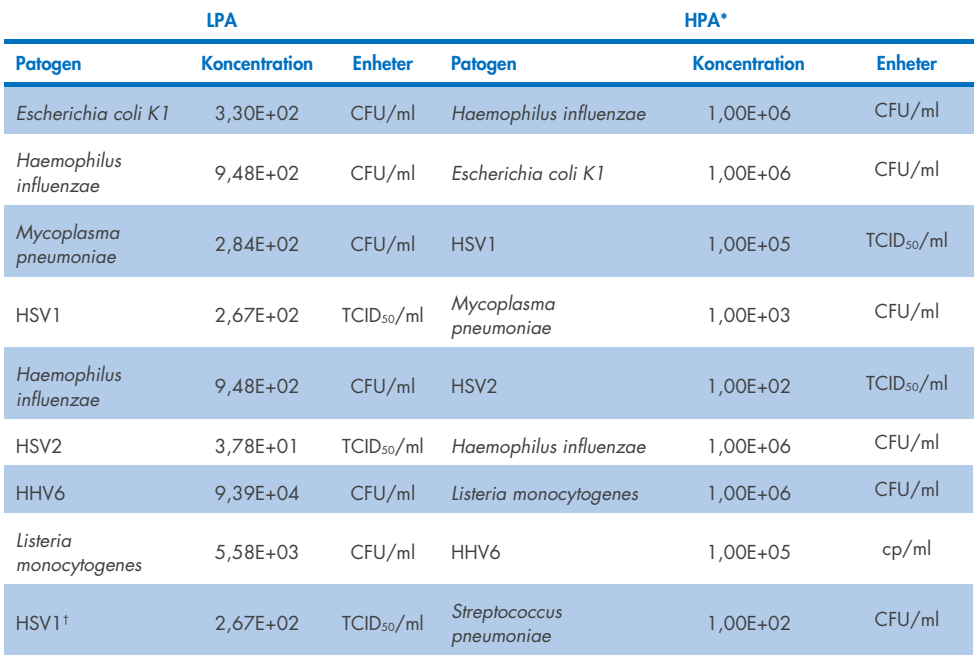

#### <span id="page-69-0"></span>Tabell 16. Korsinfektionsblandningar där koncentrationen av HPA inte hämmar LPA

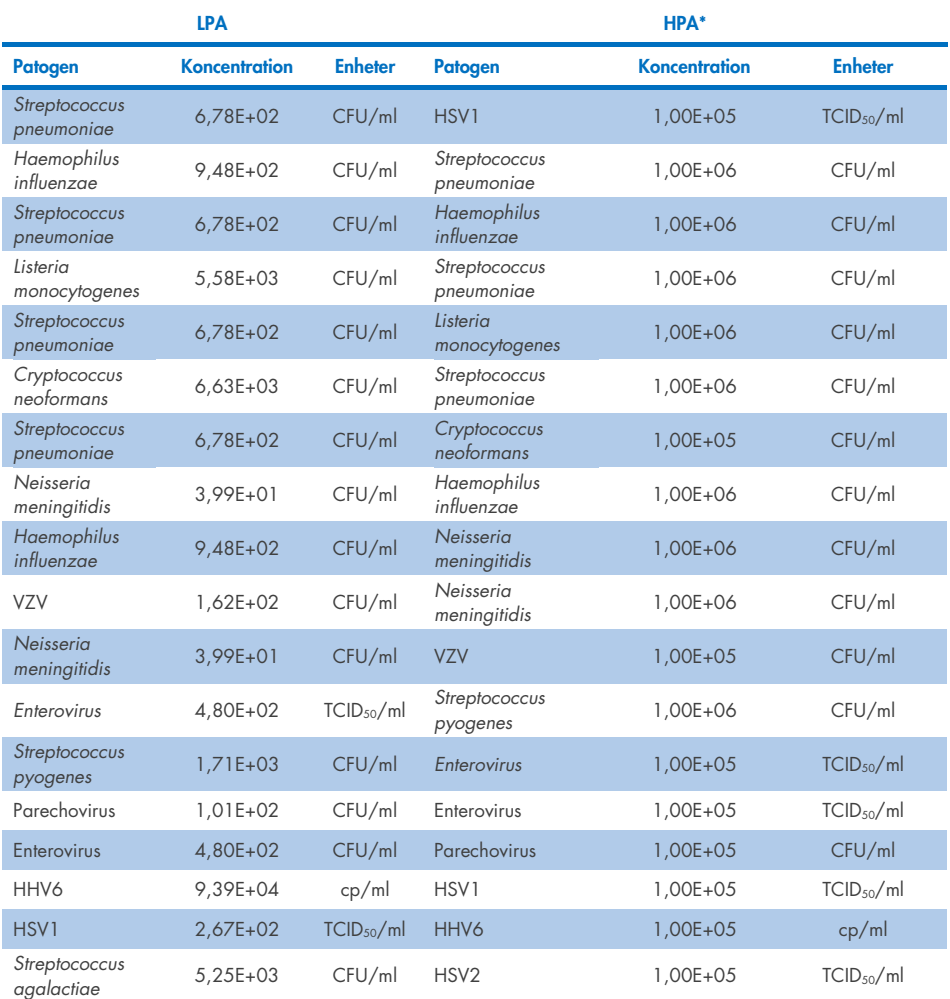

\* Lägsta koncentration som inte hämmar LPA

† Den HPA-koncentration (*S. pneumoniae*) som inte hämmar LPA (HSV1) identifierades som 1,00E+02 CFU/ml. Denna koncentration är dock under analysens fastställda LoD för *S. pneumoniae* (7,14E+02 CFU/ml) och ett avtagande av HPA observerades. (OBS! Jämförbar detektion uppvisades när *S. pneumoniae* testades med 6,78E+02 CFU/ml och HSV1 testades med 1,00E+05 TCID50/ml. Därmed verkar det som att höga koncentrationer av HSV1 inte interfererar med *S. pneumoniae*-detektion, men att *S. pneumoniae* interfererar med HSV1-detektion).

# Interfererande ämnen

Effekten av potentiellt interfererande ämnen på detekterbarheten för QIAstat-Dx ME Panelorganismer bedömdes. De ämnen som testades i studien (31) inkluderade endogena såväl som exogena ämnen som vanligtvis påträffas i och/eller introduceras i CSF-prover under provtagning.

Alla QIAstat-Dx ME Panel-målorganismer testades vid 3x LoD i artificiell CSF-matris och testning utfördes i tre exemplar. Potentiellt interfererande ämnen toppade i proverna vid nivåer som förutsades vara ovan den sannolika koncentration dessa ämnen skulle påträffas i CSF-provet.

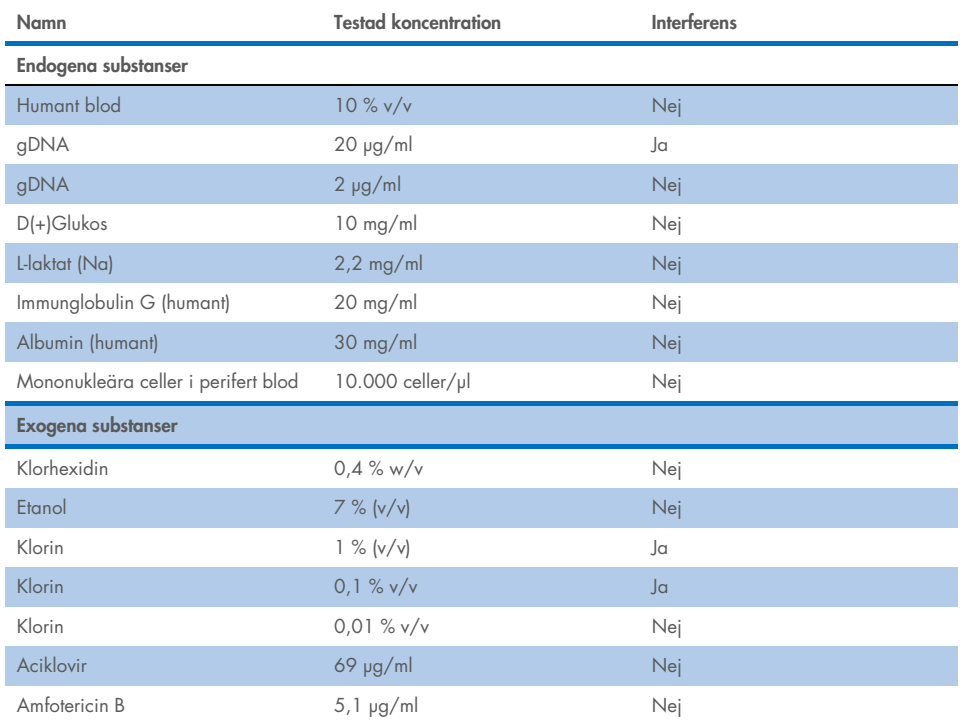

## Tabell 17. Sammanfattning av testade interfererande ämnen
#### Tabell 17 (fortsättning från föregående sida)

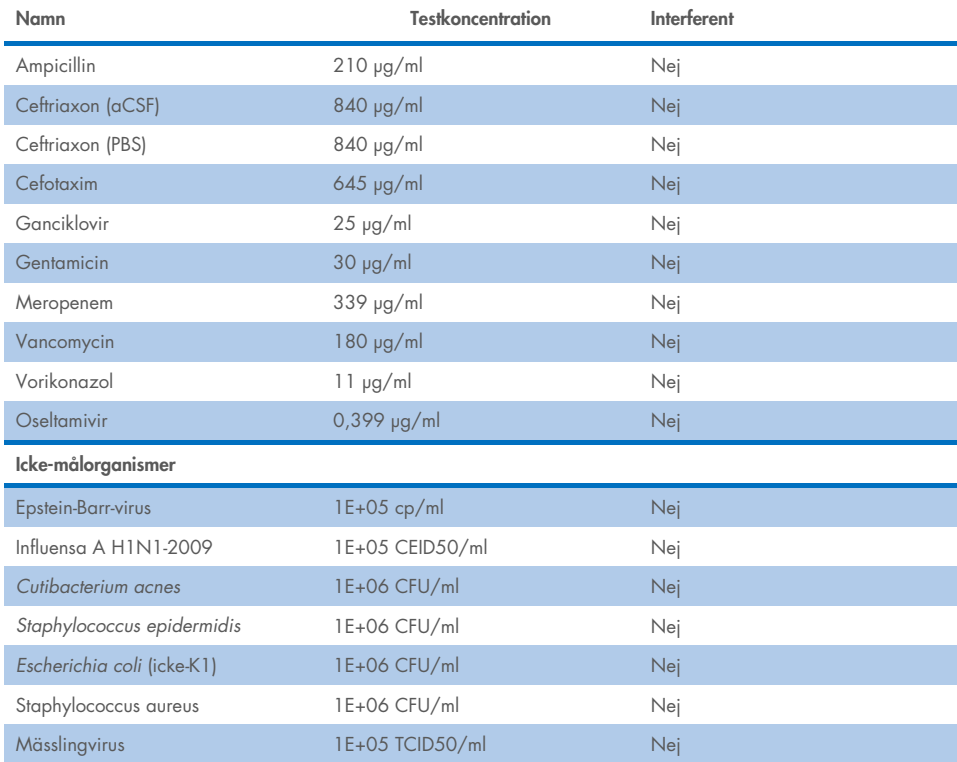

OBS! Alla lösningsmedel eller buffertar som användes i beredningen av de interfererande ämnena testades även de för möjlig interferens, ingen påträffades.

Alla potentiellt interfererande endogena och exogena ämnen har utvärderats och bekräftats inte interferera med någon av panelmålanalyserna vid koncentrationer som potentiellt hittas i kliniska prover. Detta gäller med undantag för blekmedel och gDNA, där interferens observerades och den lägsta koncentrationen av ämnet som orsakar interferens därmed har fastställts.

## Överföring (carryover)

En studie av överföring (carryover) utfördes för att utvärdera den potentiella förekomsten av korskontaminering mellan direktföljande körningar med QIAstat-Dx ME Panel på QIAstat-Dx Analyzer 1.0. Patogena CSF-prover med alternerande högpositiva (10<sup>5</sup>–10<sup>6</sup> organism/ml) och negativa prover testades på två QIAstat-Dx Analyzer 1.0-instrument. Ingen överföring mellan proverna observerades i QIAstat-Dx ME Panel, vilket demonstrerar att systemets design och rekommenderade provhanterings- och testningsförfaranden är effektiva i att förhindra oväntade resultat på grund av överföring eller korskontaminering mellan prover.

## Repeterbarhet och repeterbarhet

För reproducerbarhetsutvärderingen följdes ett schema för flera anläggningar genom testning av både negativa och positiva prover på två olika studieplatser med varierande arbetsflödesvariabler, såsom plats, dagar, instrument, operatörer och kassettloter, vilka skulle kunna ha en inverkan på systemets precision. Negativa prover bestod av artificiell CSF. Positiva kombinerade prover bestod av artificiell CSF toppad med en representativ panel av patogener som täckte alla måltyper för QIAstat-Dx ME Panel (dvs. DNA-virus, RNA-virus, gram (+) bakterier, gram (-) bakterier och jäst) vid detektionsgränsen (1 x LoD) och vid 3 x LoD. För varje plats utfördes testning under 5 dagar med 9 replikat per dag (för totalt 45 replikat per mål, koncentration och plats), minst 9 olika QIAstat-Dx Analyzers per plats och minst 3 operatörer för varje testdag.

Reproducerbarhetstestning utformades för att utvärdera de kritiska variablerna som kan påverka prestandan hos QIAstat-Dx ME Panel i samband med dess rutin och avsedda användning.

För repeterbarhetsstudien testades samma provpanel enligt ett schema för en enskild anläggning. Repeterbarhetstestning utformades för att utvärdera precisionen hos en QIAstat-Dx ME Panel Cartridge under likvärdiga förhållanden (mellan olika laboratorier). Reproducerbarhetsstudien utvärderades med samma prover som användes för reproducerbarhetstestning vid plats 1.

### Tabell 18. Andel korrekta repeterbarhetsresultat

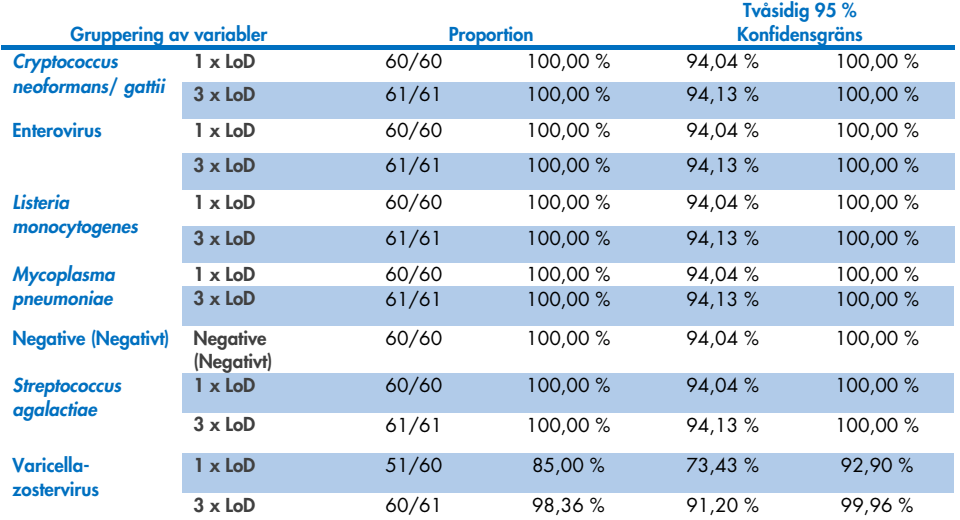

#### Tabell 19. Andel korrekta reproducerbarhetsresultat

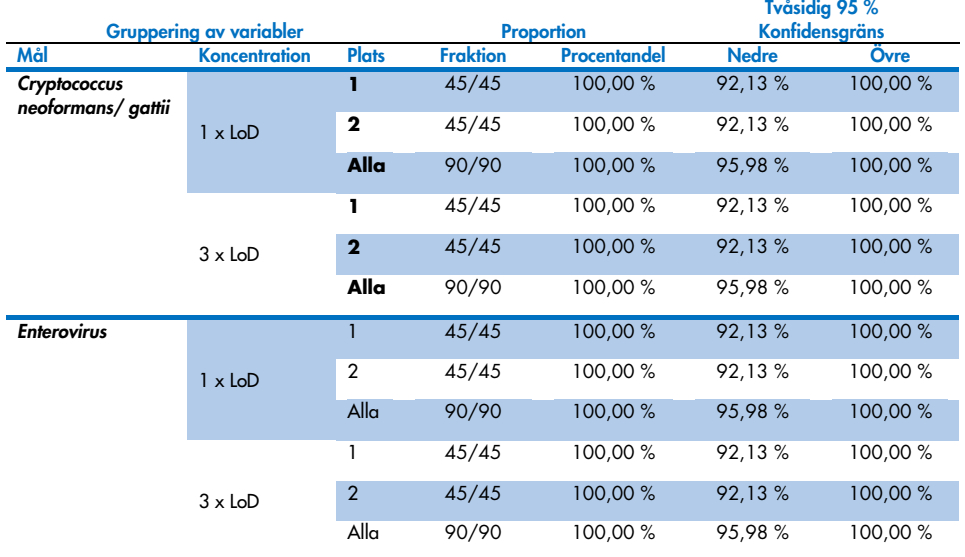

### Fortsätter på nästa sida

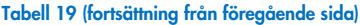

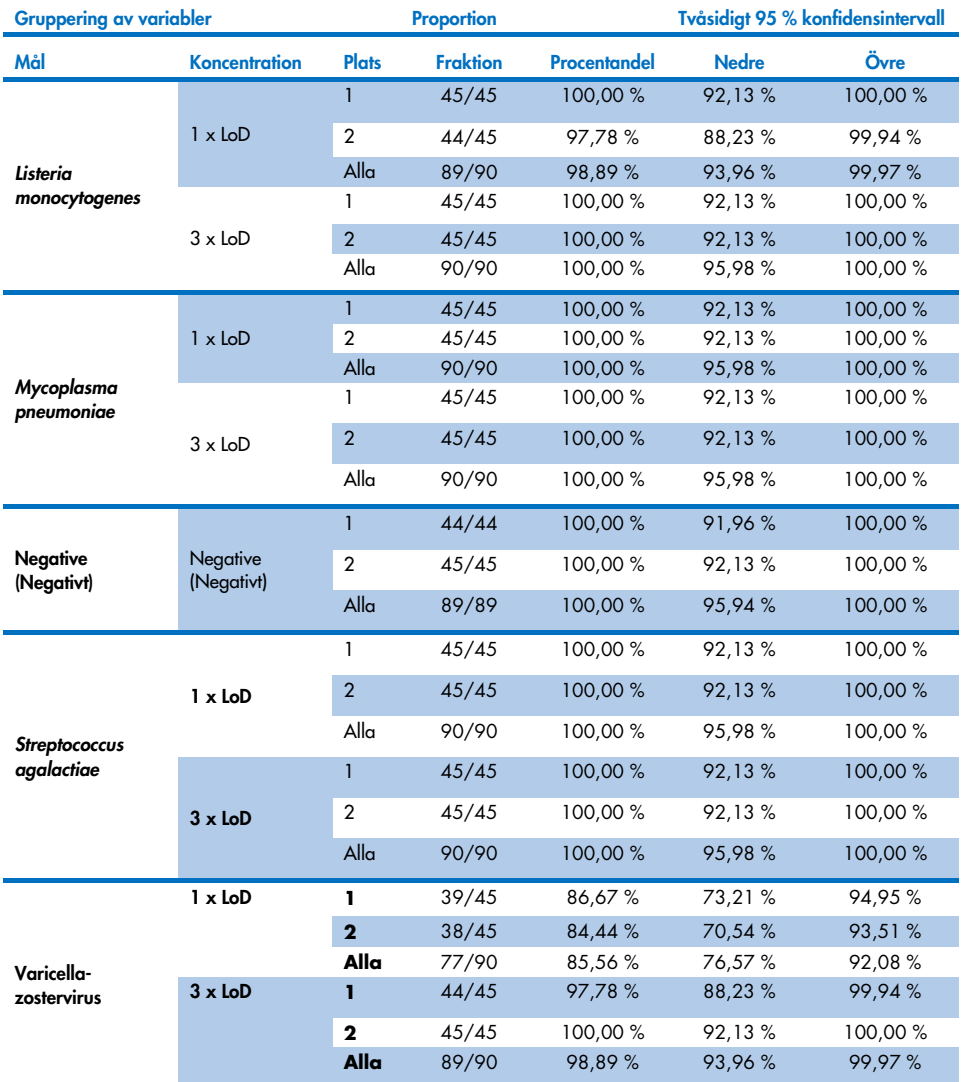

Sammanfattningsvis har reproducerbarheten och repeterbarheten för testerna som utfördes med QIAstat-Dx Meningitis Panel uppfyllts.

# Bilagor

## Bilaga A: Installera analysdefinitionsfilen

Analysdefinitionsfilen för QIAstat-Dx ME Panel måste installeras på QIAstat-Dx Analyzer 1.0 eller QIAstat-Dx Analyzer 2.0 inför test med QIAstat-Dx ME Panel Cartridges.

OBS! När en ny version av QIAstat-Dx ME Panel-analysen lanseras måste den nya analysdefinitionsfilen för QIAstat-Dx ME Panel installeras innan tester körs.

OBS! Analysdefinitionsfiler finns tillgängliga på [www.qiagen.com](http://www.qiagen.com/). Analysdefinitionsfilen (av filtypen .asy) måste sparas på ett USB-minne innan den installeras på QIAstat-Dx Analyzer 1.0 eller QIAstat-Dx Analyzer 2.0. USB-minnet måste formateras med filsystemet FAT32.

För att importera analyser till QIAstat-Dx Analyzer 1.0 eller QIAstat-Dx Analyzer 2.0 ska du fortsätta med följande steg:

- 1. Sätt in USB-minnet med analysdefinitionsfilen i en av USB-portarna på QIAstat-Dx Analyzer 1.0 eller QIAstat-Dx Analyzer 2.0.
- 2. Tryck på knappen Options (Alternativ) och därefter på Assay Management (Analyshantering). Skärmen Assay Management (Analyshantering) visas i skärmens innehållsområde [\(figur 26\).](#page-77-0)

| administrator                |                |                                                                                         | Assay MGMT                                |                                           |               | ×<br>n<br>12:55 2022-04-07             |
|------------------------------|----------------|-----------------------------------------------------------------------------------------|-------------------------------------------|-------------------------------------------|---------------|----------------------------------------|
| <b>Separate</b><br>Available | Not installed  |                                                                                         | Not installed                             |                                           | Not installed | ⊳                                      |
| <b>AVAILABLE ASSAYS</b>      |                | ME                                                                                      |                                           |                                           |               | <b>Run Test</b>                        |
| <b>ME</b>                    | $\mathcal{P}$  | Assay Active<br>Assay ID<br>04053228040804<br>Assay Description<br>Assay Version<br>1.1 | $\mathbf{x}$<br>QIAstat-Dx® Meningitis/En |                                           |               | 油<br>View<br>Results<br>10,<br>Options |
|                              |                | LIS assay name                                                                          | $\mathcal{P}$                             |                                           |               |                                        |
|                              |                | Assay Notes                                                                             | $\mathcal{P}$                             |                                           |               |                                        |
| 로<br>Import                  |                | <b>Type of Samples</b>                                                                  |                                           | ⊫<br>Save                                 | ∞<br>Cancel   | Log Out                                |
| $n \cdot n$<br>$\sim$<br>÷   | $\overline{A}$ | $\mathbf{A}$                                                                            |                                           | - 1<br>$\sim$<br>$\overline{\phantom{a}}$ |               |                                        |

<span id="page-77-0"></span>Figur 26. Skärmen Assay Management (Analyshantering).

- 3. Tryck på ikonen Import (Importera) längst ner till vänster på skärmen.
- 4. Välj filen som motsvarar analysen och importera den från USB-minnet.
- 5. En dialogruta visas som bekräftar filöverföringen.
- 6. Om en tidigare version av QIAstat-Dx ME Panel har installerats visas en dialogruta för att åsidosätta den nuvarande versionen till förmån för den nya. Tryck på Yes (Ja) för att bekräfta.
- 7. Analysen blir aktiv när du väljer Assay Active (Analys aktiv) [\(figur 27\)](#page-77-1).

<span id="page-77-1"></span>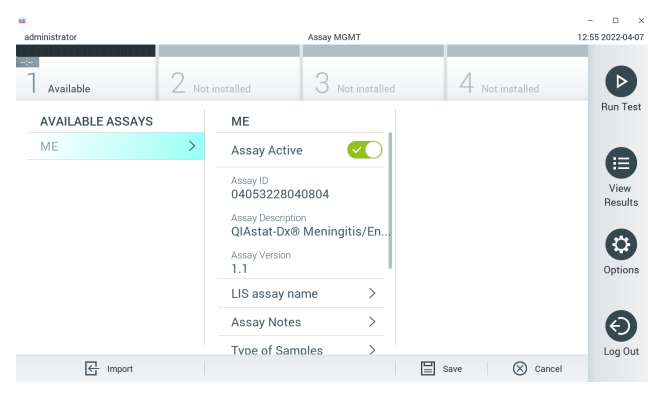

Figur 27. Aktivera analysen.

8. Tilldela den aktiva analysen till användaren genom att trycka på knappen Options (Alternativ) och därefter på knappen User Management (Användarhantering). Välj den användare som ska få köra analysen. Välj sedan Assign Assays (Tilldela analyser) från User Options (Användaralternativ). Aktivera analysen och tryck på knappen Save (Spara) [\(bild 28\)](#page-78-0).

<span id="page-78-0"></span>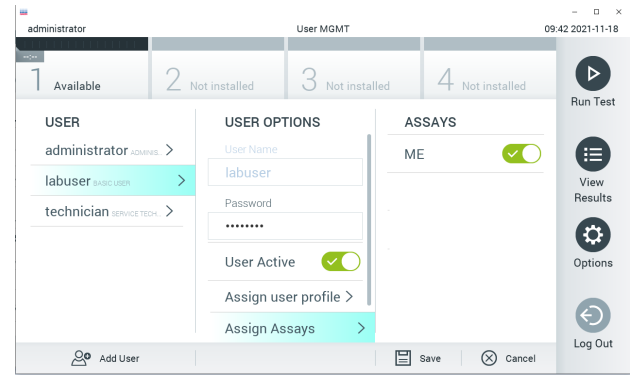

Figur 28. Tilldela den aktiva analysen.

## Bilaga B: Ordlista

- Förstärkningsgraf: Ett diagram som visar förstärkningsdata för multiplex real-time RT-PCR.
- Analytisk enhet (AM): Huvudenheten för QIAstat-Dx Analyzer 1.0 eller QIAstat-Dx Analyzer 2.0 som utför test på QIAstat-Dx ME Panel Cartridges. Den styrs av driftsenheten. Flera analytiska enheter kan anslutas till en driftsenhet.
- QIAstat-Dx Analyzer 1.0: QIAstat-Dx Analyzer 1.0 eller QIAstat-Dx Analyzer 2.0 består av en driftsenhet och en analytisk enhet. Driftsenheten innehåller delar som ansluter till den analytiska enheten och låter användaren interagera med QIAstat-Dx Analyzer 1.0 eller QIAstat-Dx Analyzer 2.0. Den analytiska enheten innehåller maskin- och programvara för provtest och analys.
- QIAstat-Dx Analyzer 2.0: QIAstat-Dx Analyzer 2.0 består av en driftsenhet och en analytisk enhet. Driftsenheten PRO innehåller delar som ansluter till den analytiska enheten och låter användaren interagera med QIAstat-Dx Analyzer 2.0. Den analytiska enheten innehåller maskin- och programvara för provtest och analys.
- QIAstat-Dx ME Panel Cartridge: En fristående engångsenhet i plast med på förhand laddade reagenser för en fullständig körning av helautomatiska molekylära analyser för detektion av meningit-/encefalitpatogen.
- IFU: Instructions For Use (Bruksanvisning).
- Huvudport: Inlopp i QIAstat-Dx ME Panel Cartridge för prov med transportmediumvätska.
- Nukleinsyror: Biopolymerer eller små biomolekyler som består av nukleotider. Dessa är monomerer som består av tre komponenter: ett 5-kolsockerart, en fosfatgrupp och en kvävebas.
- Driftsenhet (Operational Module [OM]): Den dedikerade maskinvaran för QIAstat-Dx Analyzer 1.0 som tillhandahåller användargränssnittet för 1–4 analytiska enheter (Analytical Module, AM).
- Driftsenhet PRO (OM PRO): Den dedikerade maskinvaran för QIAstat-Dx Analyzer 2.0 som tillhandahåller användargränssnittet för 1–4 analytiska enheter (Analytical Module, AM).
- PCR: Polymerase Chain Reaction (Polymeraskedjereaktion).
- **•** RT: Reverse Transcription (Omvänd transkription).
- Användare: En person som använder QIAstat-x Analyzer 1.0 eller QIAstat-Dx Analyzer 2.0/QIAstat-Dx ME Panel Cartridge på avsett sätt.

## Bilaga C: Garantifriskrivning

MED UNDANTAG FÖR DET SOM UTTRYCKS I FÖRSÄLJNINGSVILLKOREN FÖR QIAstat-Dx ME Panel Cartridge TAR QIAGEN INGET ANSVAR UNDER NÅGON OMSTÄNDIGHET OCH BEVILJAR INGEN UTTRYCKLIG ELLER INFÖRSTÅDD GARANTI I FÖRHÅLLANDE TILL ANVÄNDNING AV QIAstat-Dx ME Panel Cartridge, INKLUSIVE SKADESTÅNDSANSVAR ELLER GARANTIER I FÖRHÅLLANDE TILL SÄLJBARHET, LÄMPLIGHET FÖR ETT VISST SYFTE ELLER ÖVERTRÄDELSE AV PATENT, UPPHOVSRÄTT ELLER NÅGON ANNAN IMMATERIELL EGENDOM, OAVSETT VAR I VÄRLDEN DETTA SKER.

# Litteraturhänvisningar

1. Meningitis and Encephalitis Fact Sheet. [https://www.ninds.nih.gov/disorders/patient](https://www.ninds.nih.gov/disorders/patient-caregiver-education/fact-sheets/meningitis-and-encephalitis-fact-sheet)[caregiver-education/fact-sheets/meningitis-and-encephalitis-fact-sheet](https://www.ninds.nih.gov/disorders/patient-caregiver-education/fact-sheets/meningitis-and-encephalitis-fact-sheet)

2. Meningitis. https://www.cdc.gov/meningitis/index.html

# Symboler

I nedanstående tabell beskrivs de symboler som kan förekomma i märkningen eller i detta dokument.

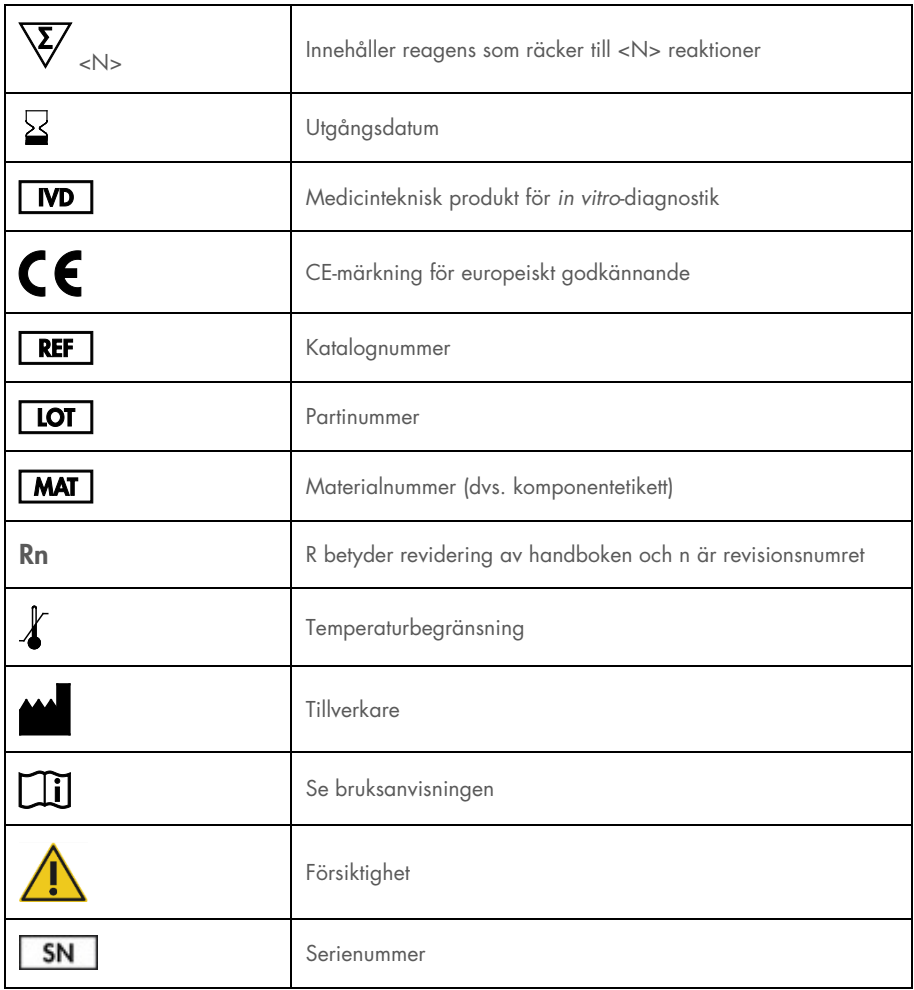

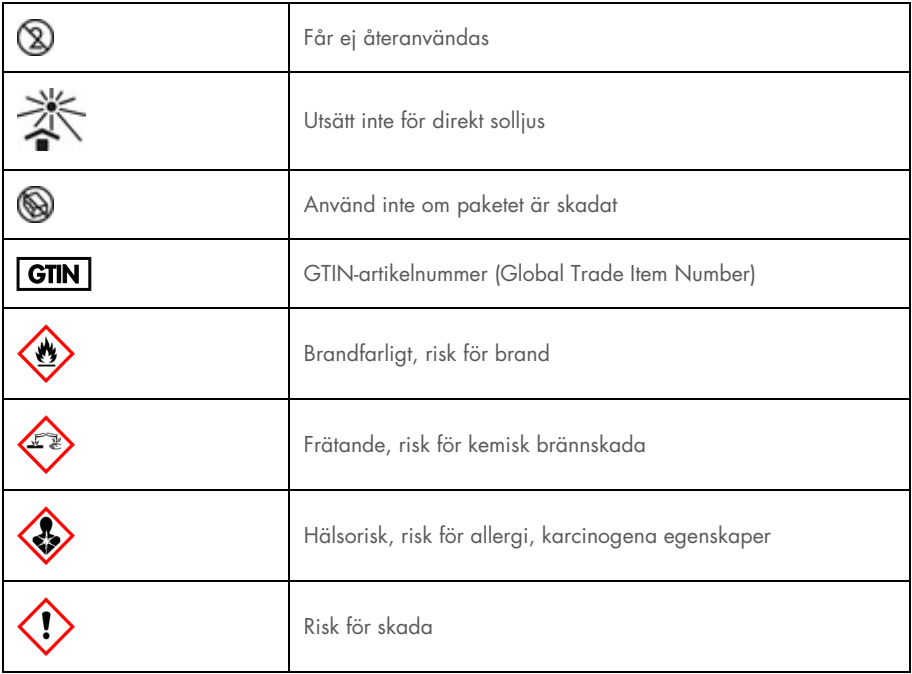

## Revisionshistorik

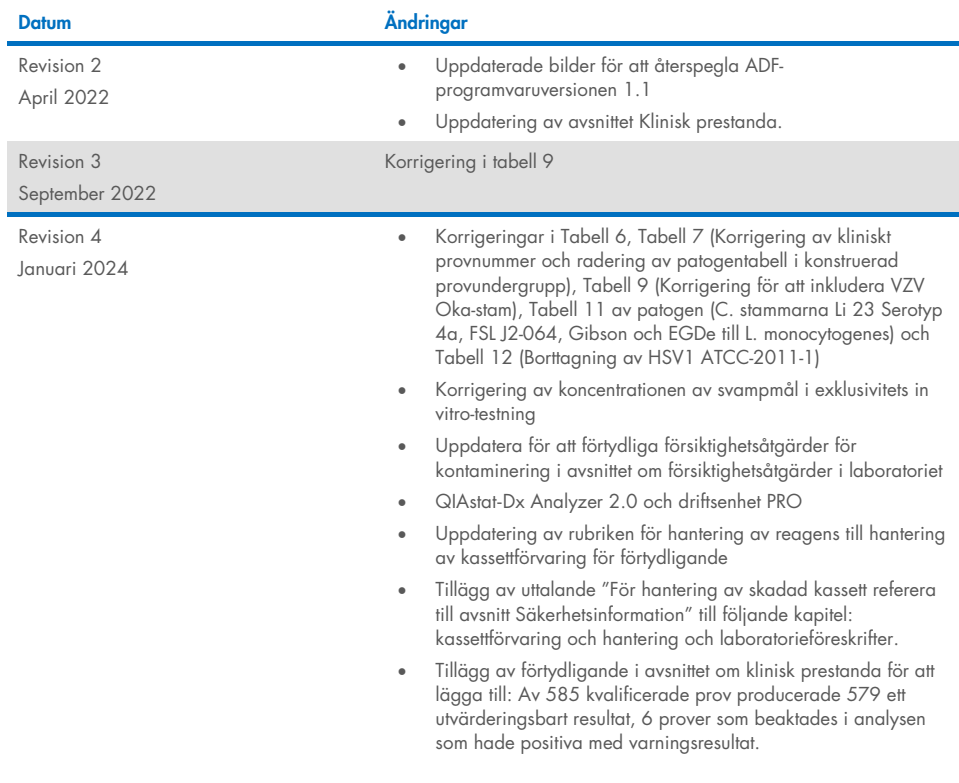

#### Begränsat licensavtal för QIAstat-Dx ME Panel

Användning av denna produkt innebär att köparen eller användaren av produkten godkänner följande villkor:

- 1. Produkten får endast användas i enlighet med de protokoll som medföljer produkten och denna handbok och får endast användas med komponenterna som ingår i satsen. QIAGEN ger ingen licens för någon av sina immateriella tillgångar för att använda eller inkludera komponenterna i detta kit med komponenter som inte ingår i detta kit, förutom vad som beskrivs i de protokoll som medföljer produkten, den här handboken och ytterligare protokoll som finns på [www.qiagen.com.](http://www.qiagen.com/) Några av dessa ytterligare protokoll har tillhandahållits av QIAGEN-användare för QIAGEN-användare. De här protokollen har inte testats noggrant eller optimerats av QIAGEN. QIAGEN garanterar inte att de inte kränker tredje parts rättigheter.
- 2. Förutom de uttryckligen angivna licenserna kan QIAGEN inte garantera att detta kit och/eller dess användning inte kränker tredje parts rättigheter.
- 3. Kitet och dess komponenter är licensierade för engångsbruk och får inte återanvändas, förbättras eller säljas vidare.
- 4. QIAGEN avsäger sig specifikt ansvar för alla andra licenser, uttryckliga eller underförstådda, förutom de som uttryckligen angivits.
- 5. Inköparen och användaren av detta kit samtycker till att inte vidta eller tillåta att någon annan vidtar några steg som kan leda till eller underlätta några åtgärder som är förbjudna enligt ovan. QIAGEN kan kräva upphävande av detta begränsade licensavtal i domstol och ska ersättas för alla undersöknings- och rättegångskostnader, inklusive advokatkostnader, vid eventuell åtgärd för att upprätthålla detta begränsade licensavtal eller någon av företagets immateriella rättigheter avseende satsen och/eller någon av dess komponenter.

För uppdaterade licensvillkor, s[e www.qiagen.com.](http://www.qiagen.com/)

Varumärken: QIAGEN®, Sample to Insighi®, QIAstat-Dx®, DiagCORE® (QIAGEN Group); AirClean (AirClean Systems, Inc.); Bel-Art Scienceware® (Bel-Art-<br>produkter); Clinical and Laboratory Standards Institute® (Clinical Laborator

HB-3002-005 R4 012024 © 2022 QIAGEN, med ensamrätt.

Den här sidan har avsiktligt lämnats tom.

Den här sidan har avsiktligt lämnats tom.

Beställning [www.qiagen.com/shop](http://www.qiagen.com/shop) | Teknisk support [support.qiagen.com](http://support.qiagen.com/) | Webbplats [www.qiagen.com](http://www.qiagen.com/)